<span id="page-0-0"></span>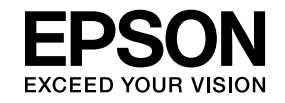

# **Multimedia Projector**

# **Driftshåndbok for EasyMP Multi PC Projection**

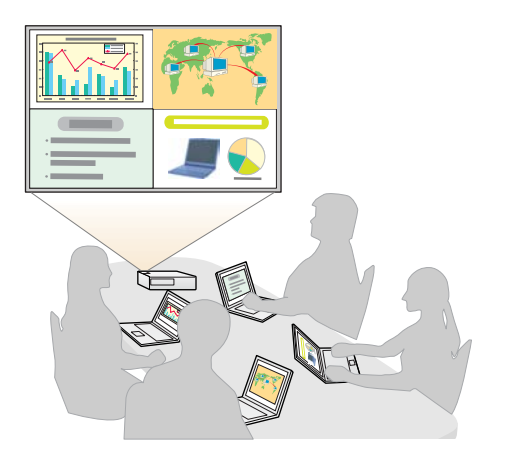

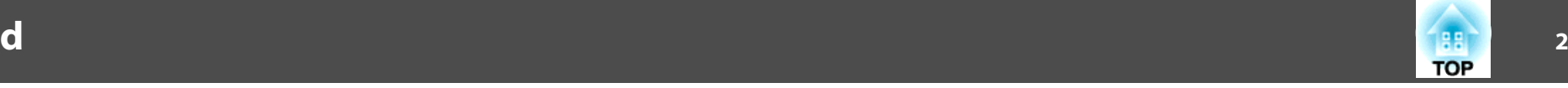

## **[Om EasyMP Multi PC Projection](#page-3-0)**

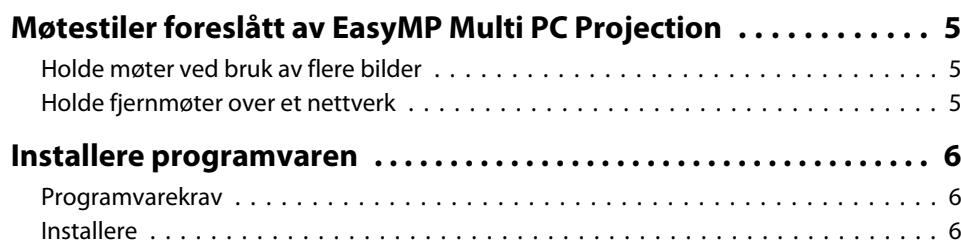

## **[Oversikt over betjening](#page-7-0)**

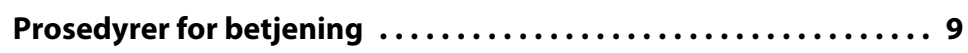

## **[Forberedelser før du starter et møte](#page-12-0)**

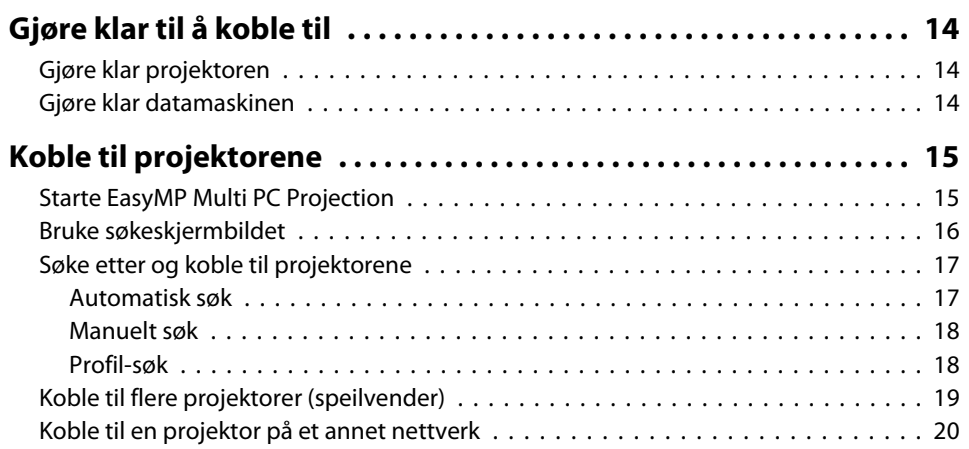

## **[Betjening under et møte](#page-20-0)**

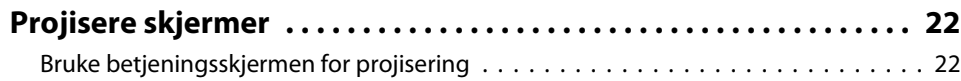

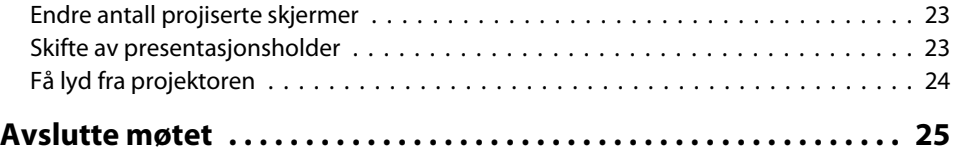

## **[Slik holder du enkelt møter ofte](#page-25-0)**

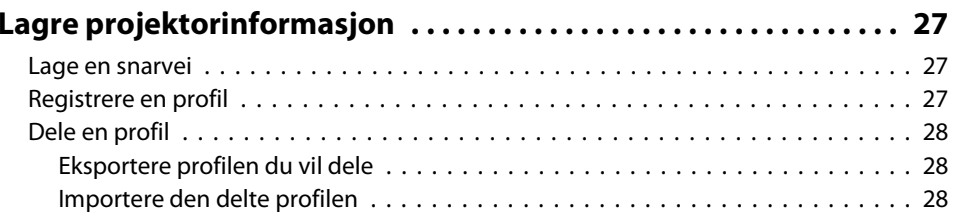

## **[Feilsøking](#page-28-0)**

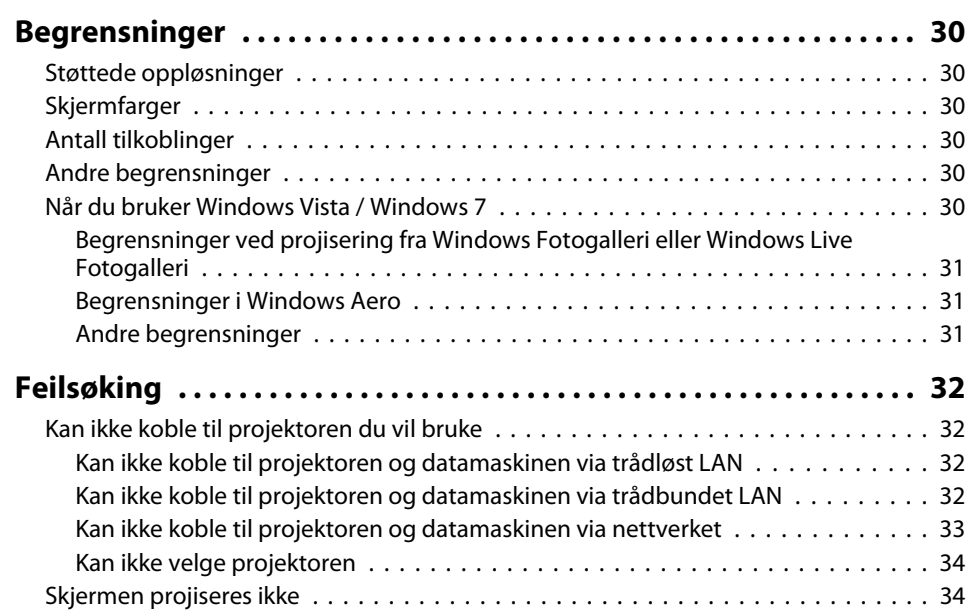

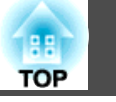

**3**

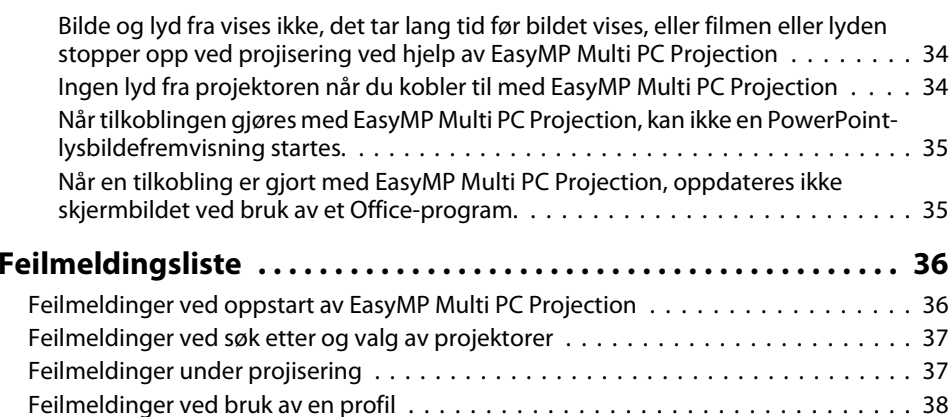

## **[Tillegg](#page-38-0)**

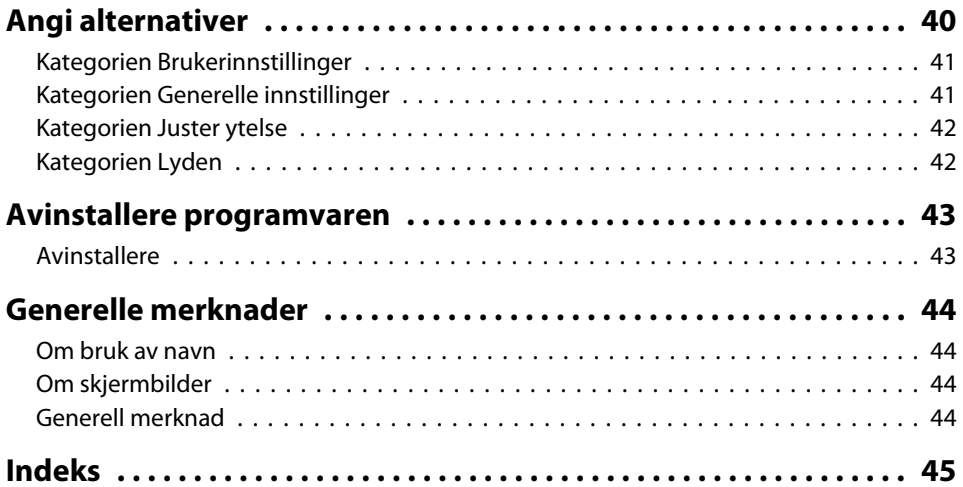

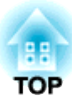

# <span id="page-3-0"></span>**Om EasyMP Multi PC Projection**

Dette kapitlet introduserer møtestilene du kan bruke med EasyMP Multi PC Projection og forklarer hvordan du installerer programvaren.

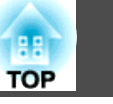

<span id="page-4-0"></span>Ved å bruke EasyMP Multi PC Projection, kan du bruke projektorene til å holde interaktive møter.

Du kan koble opptil <sup>16</sup> datamaskiner til én projektor via et nettverk. Da kan da velge opptil fire av disse tilkoblede datamaskinene og projisere skjermene fra dem.

## **Holde møter ved bruk av flere bilder**

**•** ["Projisere](#page-21-0) skjermer" s.22

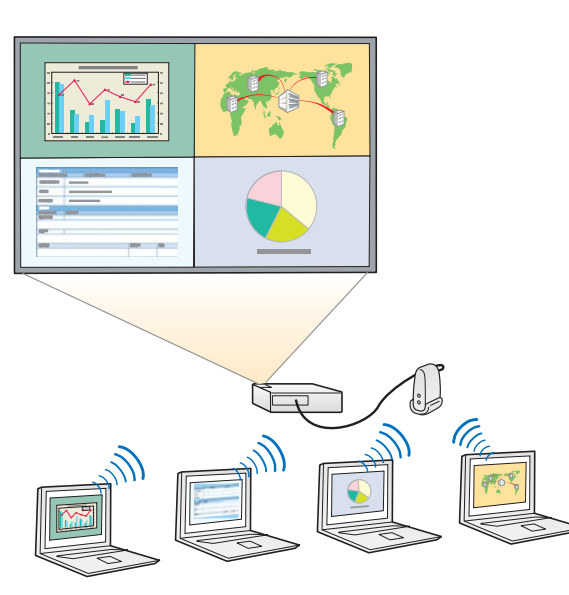

#### **Sammenlign data ved å bruke opptil fire skjermer**

Du kan sammenligne og analysere data ved å samtidig projisere skjermer fra flere datamaskiner som er tilkoblet nettverket.

#### **Skift presentasjonsholder enkelt ved hjelp av dra og slipp**

Når du er tilkoblet samme projektor, kan hvem som helst endre skjermen som vises ved å simpelt hen dra og slippe en av de tilkoblede brukerikonene inn <sup>i</sup> projeksjonsområdet. Disse endringene gjør det mulig for presentasjonsholdere å klart uttrykke sine meninger sammen med bildene.

#### **Del notater <sup>i</sup> en presentasjon**

Du kan projisere presentasjonen på en del av skjermen og notatene dine på en annen del av den, som gjør det mulig for møtedeltakerne å forstå innholdet fullt og helt.

## **Holde fjernmøter over et nettverk**

Signal Times "Koble til en [projektor](#page-19-0) på et annet nettverk" s.20

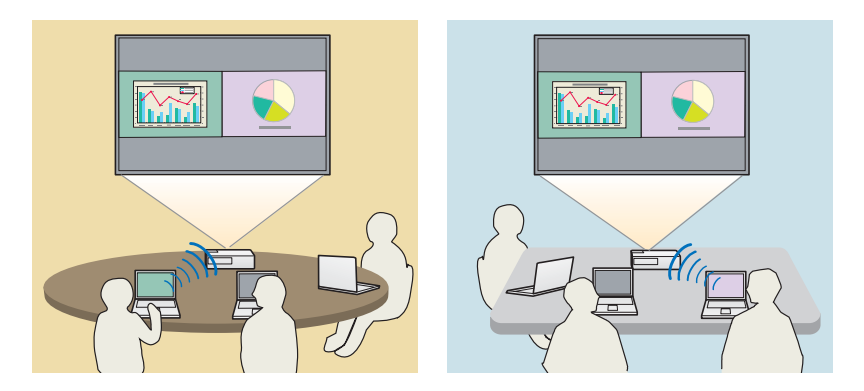

**Projiser samme skjerm på forskjellige steder**

Projektorer andre steder på nettverket kan projisere samme bilde. Maksimum fire projektorer kan vise samme skjerm.

**TOP** 

<span id="page-5-0"></span>Du kan finne EasyMP Multi PC Projection på EPSON Projector Software-CD-en. Installer programvaren på datamaskinen som du bruker.

## **Programvarekrav**

EasyMP Multi PC Projection er tilpasset datamaskiner som oppfyller følgende krav.

#### **For Windows**

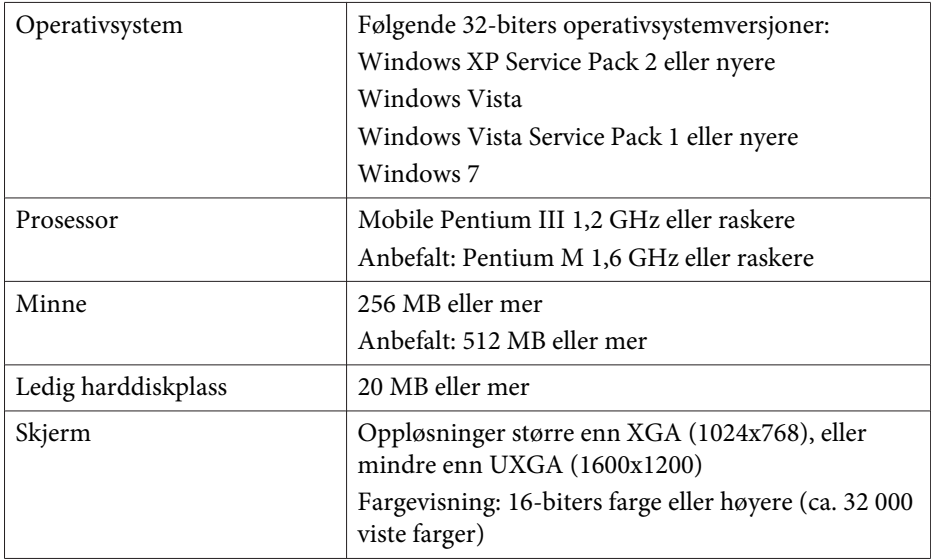

#### **For Mac OS**

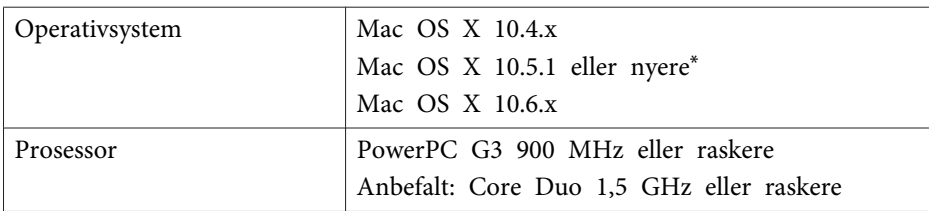

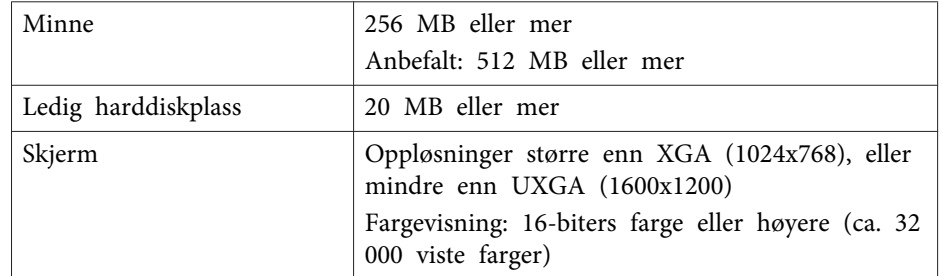

\* Garanteres ikke å fungere på Mac OS <sup>X</sup> 10.5.0 fordi brannmursinnstillingene ikke tilpasses korrekt når versjonen oppdateres.

## **Installere**

Husk å kontrollere punktene nedenfor før du starter installeringen.

- Lukk alle programmer som kjører, før du starter installeringen.
- Hvis språket som velges for installasjonen er forskjellig fra operativsystemet som brukes, er det ikke sikkert at skjermbildene vises korrekt.

#### **For Windows**

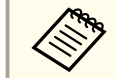

2

l 3

Du trenger administratorrettigheter for å installere EasyMP Multi PC Projection.

#### $\blacksquare$ Slå på datamaskinen.

Sett inn EPSON Projector Software-CD-en <sup>i</sup> datamaskinen.

Installeringsprogrammet startes automatisk.

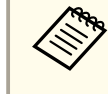

aHvis installasjonsprogrammet ikke starter automatisk, åpne CD- ROM-stasjonen fra **Min datamaskin** (eller **Datamaskin**), og dobbeltklikk deretter på **InstallNavi**.

# **Installere programvaren <sup>7</sup>**

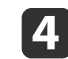

Følg instruksjonene på skjermen for <sup>å</sup> installere.

#### **For Mac OS**

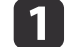

Slå på datamaskinen.

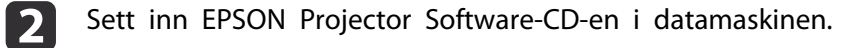

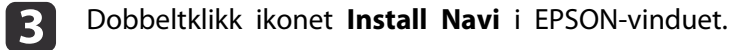

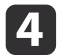

Følg instruksjonene på skjermen for <sup>å</sup> installere.

Du kan laste ned nyeste versjon av EasyMP Multi PC Projection fra følgende nettsted.

http://www.epson.com/

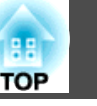

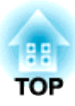

# <span id="page-7-0"></span>**Oversikt over betjening**

Dette kapitlet forklarer de grunnleggende fremgangsmåtene for bruk av EasyMP Multi PC Projection <sup>i</sup> et møte.

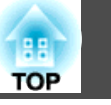

<span id="page-8-0"></span>**f**  Installer EasyMP Multi PC Projection.  $\bullet$  [s.6](#page-5-0)

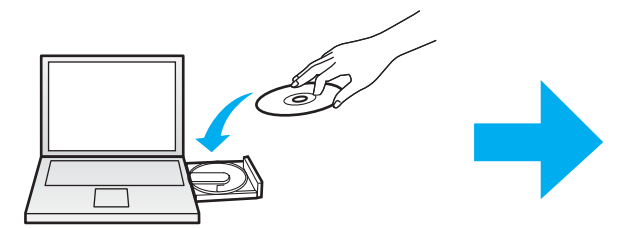

Følg instruksjonene på skjermen for å installere.

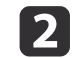

 Start EasyMP Multi PC Projection.  $\bullet$  [s.15](#page-14-0)

**For Windows**

**Start** - **Alle programmer** - **EPSON Projector** - **EasyMP Multi PC Projection** - **EasyMP Multi PC Projection Ver. x.xx**

**For Mac OS**

**Programmer** - **EasyMP Multi PC Projection** - **EasyMP Multi PC Projection**

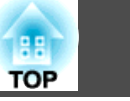

Koble til projektorer.

#### $\bullet$  [s.17](#page-16-0)

**B** 

Velg **Automatisk søk** for å søke etter projektorene.

Velg projektorene du vil koble til, og klikk deretter på **Bli med**.

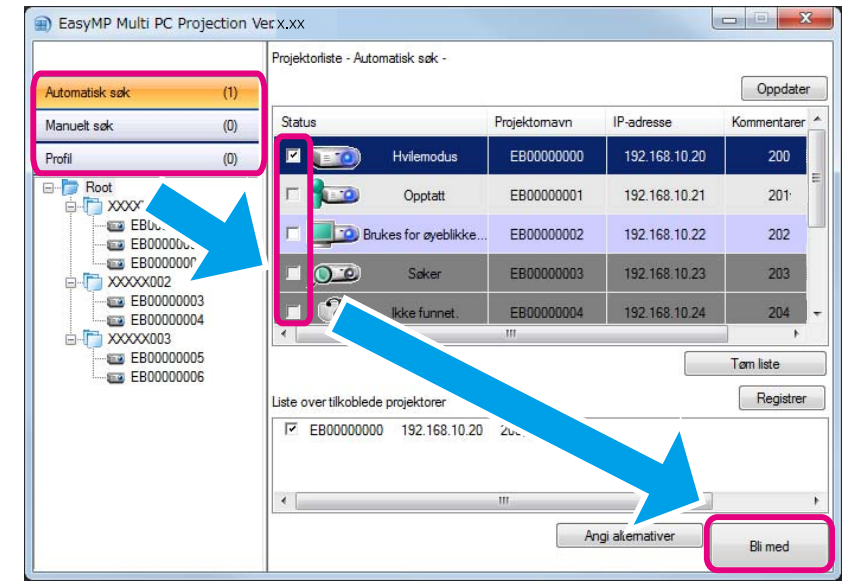

a• Du kan søke etter projektorer ved hjelp av tre forskjellige metoder: **Automatisk søk**, **Manuelt søk** og **Profile**. Se følgende for mer informasjon om hver søkemetode.

- s "Bruke [søkeskjermbildet"](#page-15-0) s.16
- Etter at du har laget en snarvei for projektorene du lette etter, kan du starte EasyMP Multi PC Projection ved å klikke på snarveien. Det søkes automatisk etter projektorene lagret <sup>i</sup> snarveisfilen når du trykker på den for å starte.
	- **["Lage](#page-26-0) en snarvei" s.27**

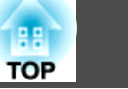

#### Projiser skjermer.

#### $\bullet$  [s.22](#page-21-0)

d

På betjeningsskjermen for projisering er projeksjonsområder delt inn <sup>i</sup> fire ruter. Du kan endre antall tilgjengelige ruter og hvilke dataskjermer som projiseres.

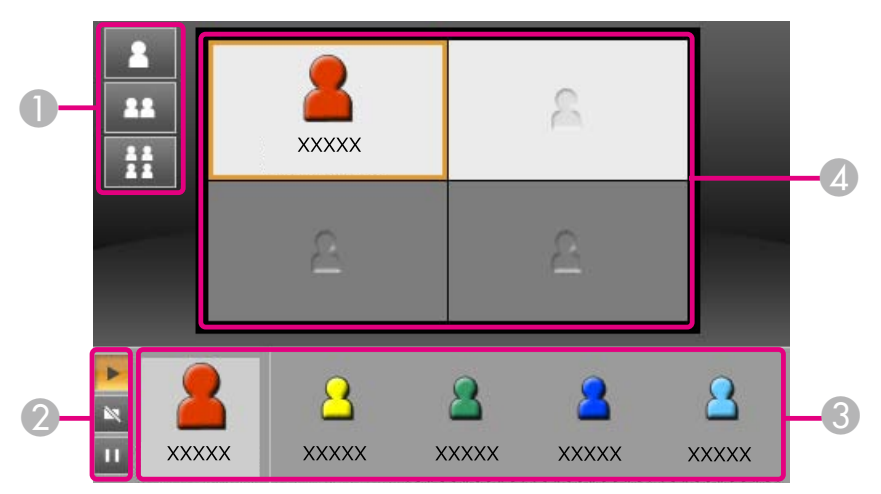

Datamaskinen til den første brukeren som tilkobles vises <sup>i</sup> ruten øverst til venstre. Brukere som senere kobles til, kan projisere ved å dra og slippe brukerikonet sitt <sup>i</sup> de tilgjengelige (hvite) rutene.

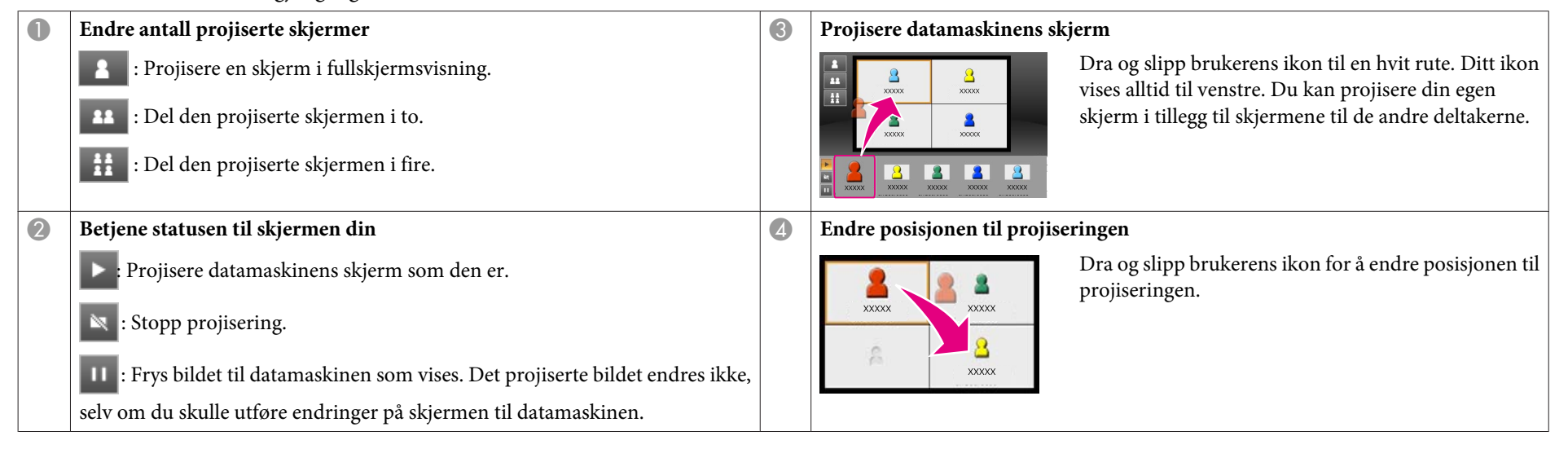

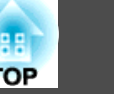

#### 6 Avslutt møtet.

#### $\bullet$  [s.25](#page-24-0)

Velg **Avslutt** eller **Avslutt økt** fra **Verktøy**-menyen for å stoppe projiseringen. Når du velger **Avslutt** eller **Avslutt økt** blir du returnert til søkeskjermen.

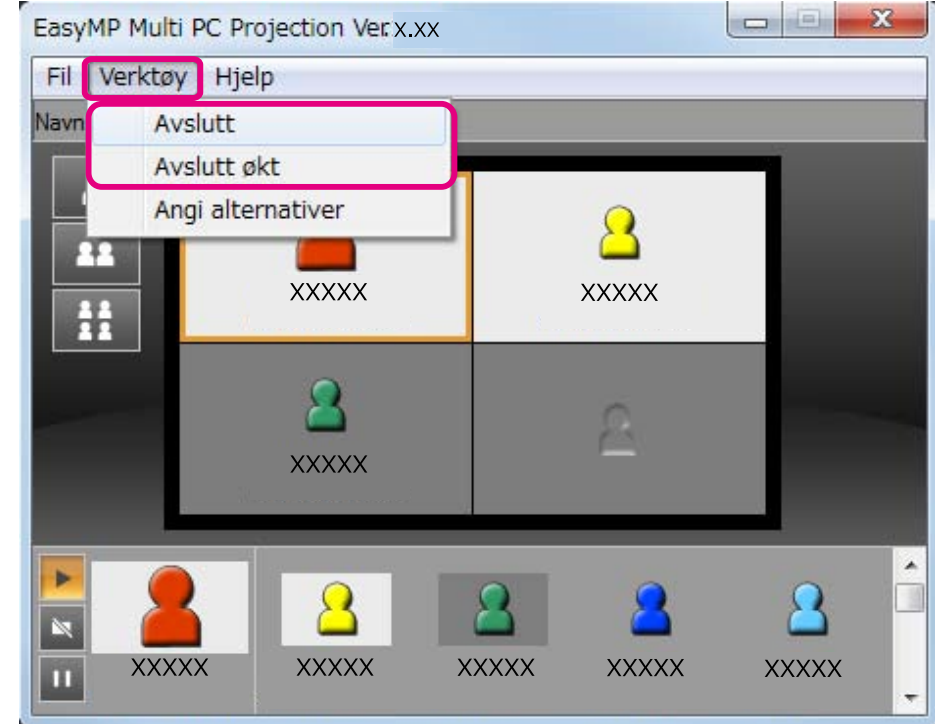

**Killedge Avslutt**

Tilkoblingen mellom datamaskinen og projektoren avbrytes.

#### **Avslutt økt**

Tilkoblingen mellom alle datamaskiner og projektorer som er tilkoblet økten avbrytes.

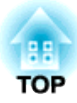

# <span id="page-12-0"></span>**Forberedelser før du starter et møte**

Dette kapitlet forklarer innstillingene du må endre før du starter et møte.

# <span id="page-13-0"></span>**Gjøre klar til å koble til <sup>14</sup>**

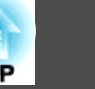

## **Gjøre klar projektoren**

Følg fremgangsmåten under for å sette projektoren <sup>i</sup> statusen ventemodus for tilkobling. Når du kobler til via et trådbundet LAN, kontroller at projektoren er koblet til nettverket med en vanlig nettverkskabel. Når du kobler til via trådløst LAN, installer den trådløse LAN-enheten i projektoren.

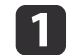

Slå på projektoren.

l 2

Utfør innstillingene for nettverk for projektoren.

Når du kobler til datamaskinen til projektoren via trådløst LAN, bruk Avansert-tilkoblingsmodus for å koble til. Du kan ikke koble til ved bruk av Hurtig-tilkoblingsmodus.

Se følgende håndbok for mer informasjon om nettverksinnstillinger.

 $\bullet$  [Brukerhåndbok](#page-0-0)

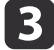

Endre projektorens inngangskilde til **LAN**.

Venteskjermbildet for nettverk vises.

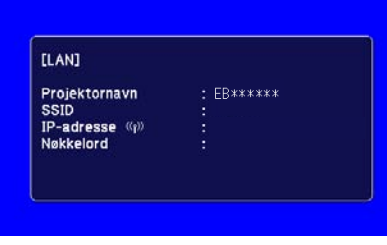

## **Gjøre klar datamaskinen**

Følg fremgangsmåten under for å koble datamaskinen til projektorene og starte å projisere.

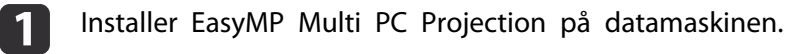

- **s** "Installere [programvaren](#page-5-0)" s.6
- Utfør innstillingene for nettverk på datamaskinen, og koble den til nettverket.
- $\bullet$  Dokumentasjon for datamaskinen

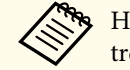

aHvis datamaskinen du bruker allerede er koblet til nettverket, trenger du ikke <sup>å</sup> foreta nettverksinnstillinger <sup>p</sup><sup>å</sup> datamaskinen.

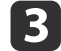

12

Start EasyMP Multi PC Projection.

Starte EasyMP Multi PC [Projection"](#page-14-0) s.15

<span id="page-14-0"></span>Dette avsnittet forklarer hvordan du søker etter og kobler til projektorene på nettverket.

## **Starte EasyMP Multi PC Projection**

Start EasyMP Multi PC Projection ved hjelp av én av metodene nedenfor.

**For Windows**

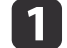

- Klikk på **Start**, og velg deretter **Alle programmer**.
- $\boxed{2}$
- Velg **EPSON Projector** og deretter **EasyMP Multi PC Projection**.
- **BI**  Klikk på **EasyMP Multi PC Projection Ver. x.xx**. EasyMP Multi PC Projection starter og søkeskjermen vises.
- **For Mac OS**
- a
- Åpne **Programmer**-mappen, og dobbeltklikk deretter på **EasyMP Multi PC Projection**-mappen.
- 12
- Dobbeltklikk **EasyMP Multi PC Projection**.

EasyMP Multi PC Projection starter og søkeskjermen vises.

#### **Ved start fra en snarvei**

Hvis du har laget en snarvei, dobbeltklikk på snarveisfilen (.pme) for å starte EasyMP Multi PC Projection.

Se følgende for mer informasjon om hvordan du lager en snarvei.

**•** ["Lage](#page-26-0) en snarvei" s.27

# <span id="page-15-0"></span>**Koble til projektorene <sup>16</sup>**

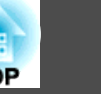

## **Bruke søkeskjermbildet**

Når du starter EasyMP Multi PC Projection vises følgende søkeskjermbilde.

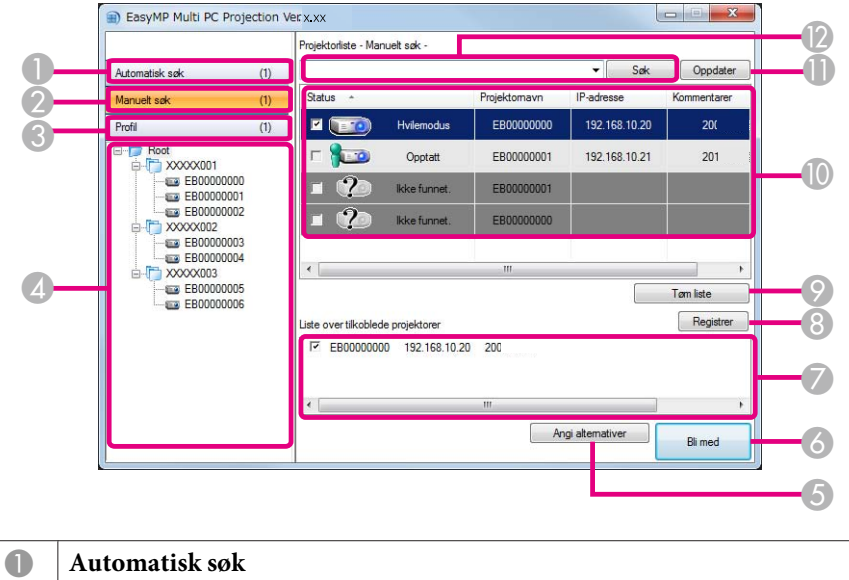

Søker etter tilgjengelige projektorer på nettverket som datamaskinen er koblet til. **T** ["Automatisk søk" s.17](#page-16-0) B **Manuelt søk** Søker etter projektorer på nettverket ved å angi IP-adressen eller navnet til projektoren. **S** ["Manuelt søk" s.18](#page-17-0) C **Profil** Søker etter projektorer på nettverket ved å bruke tidligere lagret projektorinformasjon. **T** ["Profil-søk" s.18](#page-17-0)

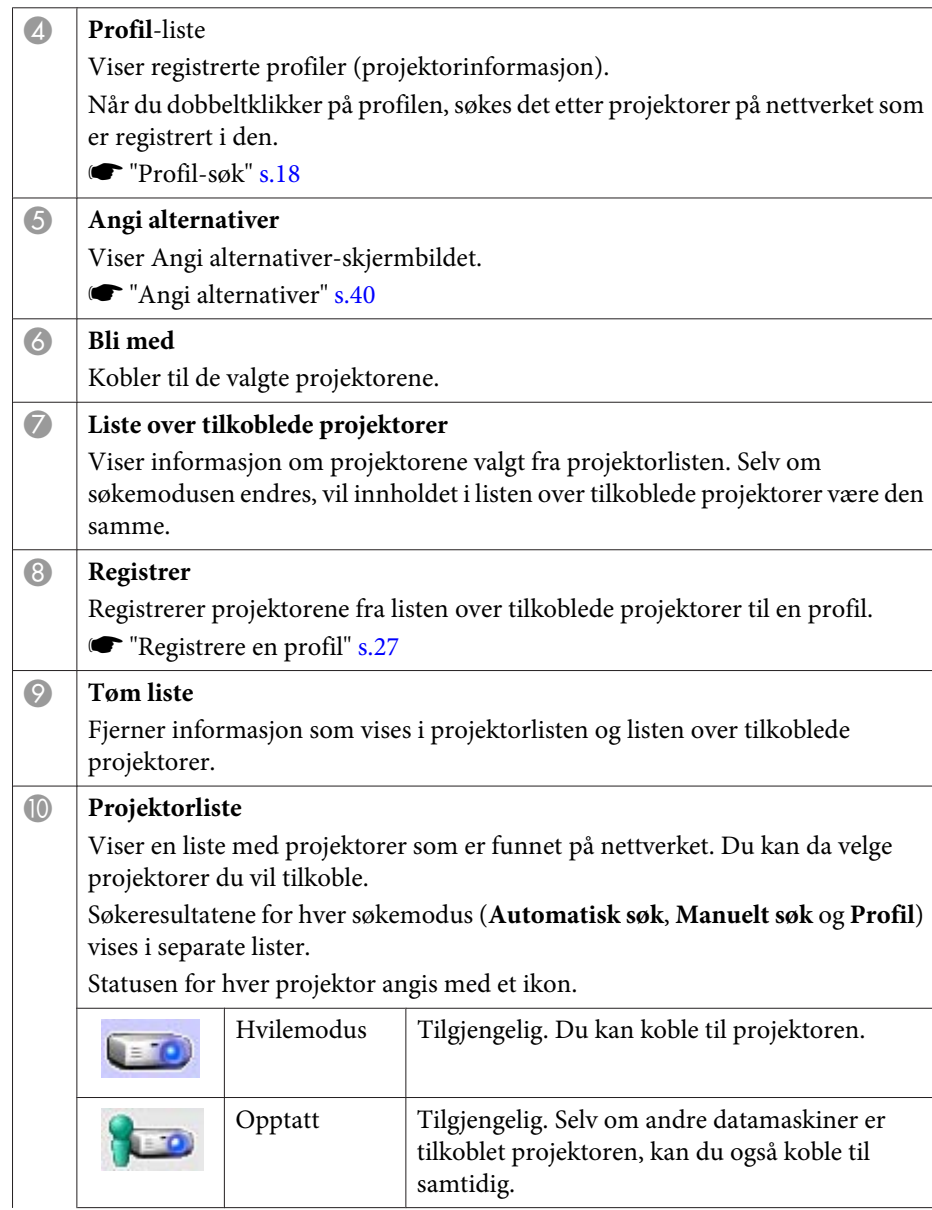

<span id="page-16-0"></span>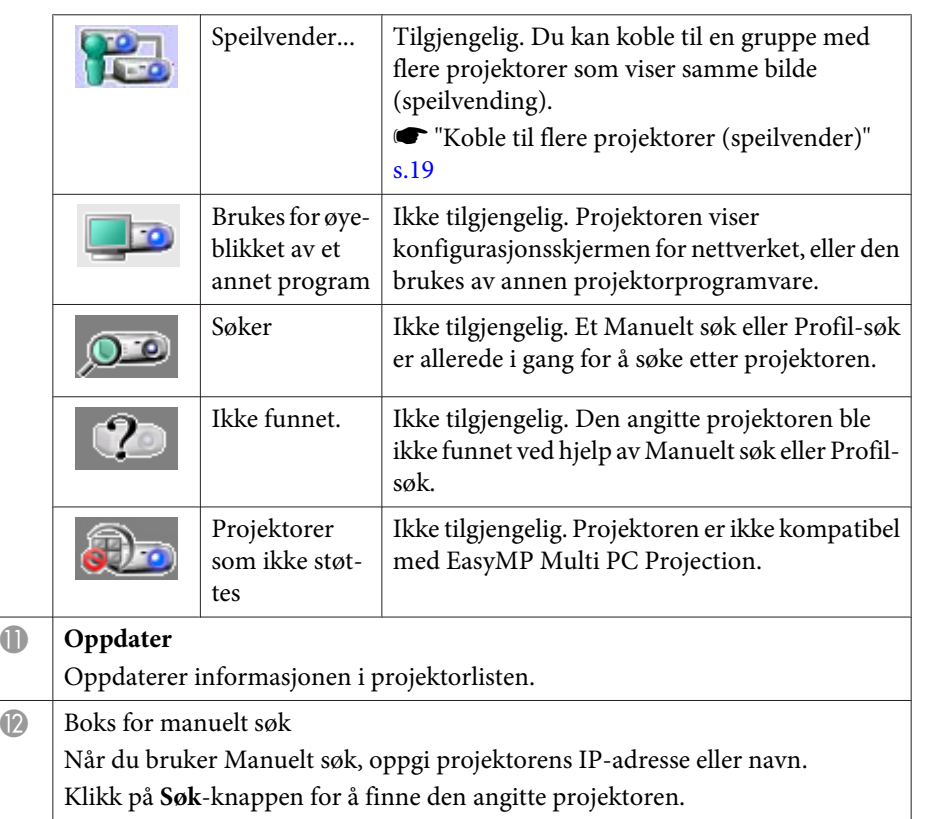

## **Søke etter og koble til projektorene**

Du kan søke etter projektorer på nettverket ved hjelp av én av metodene nedenfor.

#### **Automatisk søk**

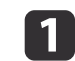

Start EasyMP Multi PC Projection.

Starte EasyMP Multi PC [Projection"](#page-14-0) s.15

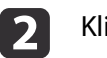

#### Klikk **Automatisk søk**.

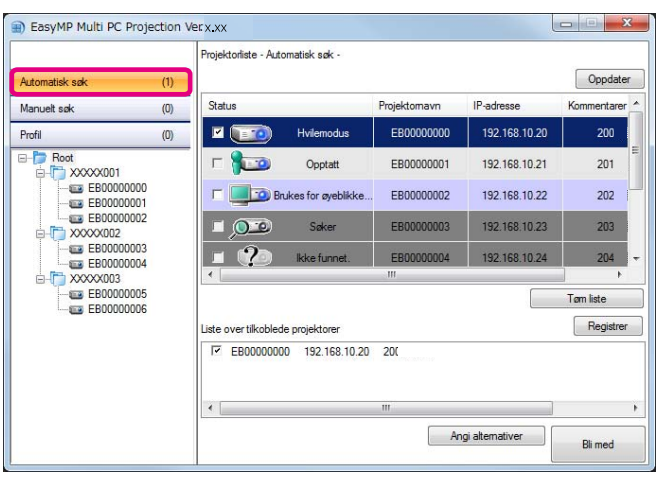

EasyMP Multi PC Projection søker etter projektorer på nettverket. Når du klikker på **Oppdater**, vises nyeste informasjon.

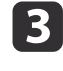

Velg projektorene du vil koble til fra listen som vises, og klikk deretter på **Bli med**.

Betjeningsskjermen for projisering vises.

**s "Bruke [betjeningsskjermen](#page-21-0) for projisering" s.22** 

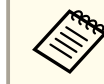

aNår et nøkkelord for projektoren har blitt angitt, vises en skjerm for <sup>å</sup> oppg<sup>i</sup> nøkkelordet når du kobler til projektoren. Skriv inn nøkkelordet og klikk på **OK**.

Nøkkelordet vises på venteskjermbildet for LAN. Hvis en bruker allerede er tilkoblet, kontroller nøkkelordet med den tilkoblede brukeren.

## <span id="page-17-0"></span>**Koble til projektorene <sup>18</sup>**

#### **Manuelt søk**

- Start EasyMP Multi PC Projection.
- Starte EasyMP Multi PC [Projection"](#page-14-0) s.15

### Klikk **Manuelt søk**.

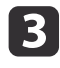

**d** 

**b** 

Skriv inn IP-adressen eller projektornavnet til projektoren du vil koble til, og klikk deretter på **Søk**.

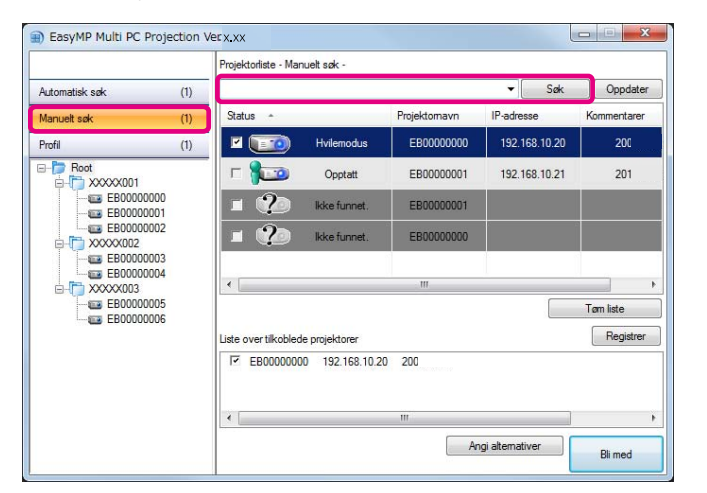

EasyMP Multi PC Projection søker etter den angitte projektoren på nettverket.

Velg projektorene du vil koble til fra listen som vises, og klikk deretter på **Bli med**.

Betjeningsskjermen for projisering vises.

**s "Bruke [betjeningsskjermen](#page-21-0) for projisering" s.22** 

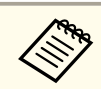

aNår et nøkkelord for projektoren har blitt angitt, vises en skjerm for <sup>å</sup> oppg<sup>i</sup> nøkkelordet når du kobler til projektoren. Skriv inn nøkkelordet og klikk på **OK**.

Nøkkelordet vises på venteskjermbildet for LAN. Hvis en bruker allerede er tilkoblet, kontroller nøkkelordet med den tilkoblede brukeren.

### **Profil-søk**

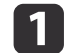

**B** 

- Start EasyMP Multi PC Projection.
- Starte EasyMP Multi PC [Projection"](#page-14-0) s.15

#### 2 Klikk **Profil**.

<sup>I</sup> **Profile**-listen, dobbeltklikk på mappen eller projektorikonet for profilen du vil bruke.

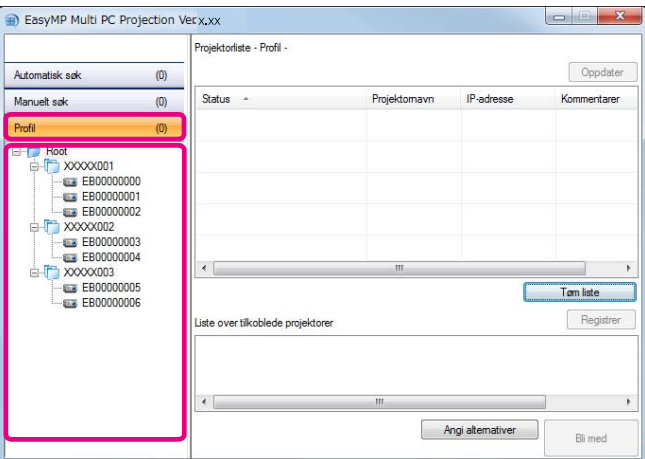

EasyMP Multi PC Projection søker etter den angitte projektoren på nettverket.

**TOP** 

### <span id="page-18-0"></span>**Koble til projektorene <sup>19</sup>**

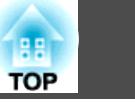

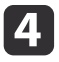

Velg projektorene du vil koble til fra listen som vises, og klikk deretter på **Bli med**.

Betjeningsskjermen for projisering vises.

**•** "Bruke [betjeningsskjermen](#page-21-0) for projisering" s.22

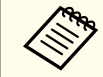

aNår et nøkkelord for projektoren har blitt angitt, vises en skjerm for <sup>å</sup> oppg<sup>i</sup> nøkkelordet når du kobler til projektoren. Skriv inn nøkkelordet og klikk på **OK**.

Nøkkelordet vises på venteskjermbildet for LAN. Hvis en bruker allerede er tilkoblet, kontroller nøkkelordet med den tilkoblede brukeren.

## **Koble til flere projektorer (speilvender)**

Å koble til flere projektorer og <sup>å</sup> vise samme bildet <sup>p</sup><sup>å</sup> dem blir kalt speilvending. Du kan utføre speilvending med opptil fire projektorer.

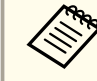

aDu kan ikke utføre speilvending med projektorer som ikke er kompatible med EasyMP Multi PC Projection.

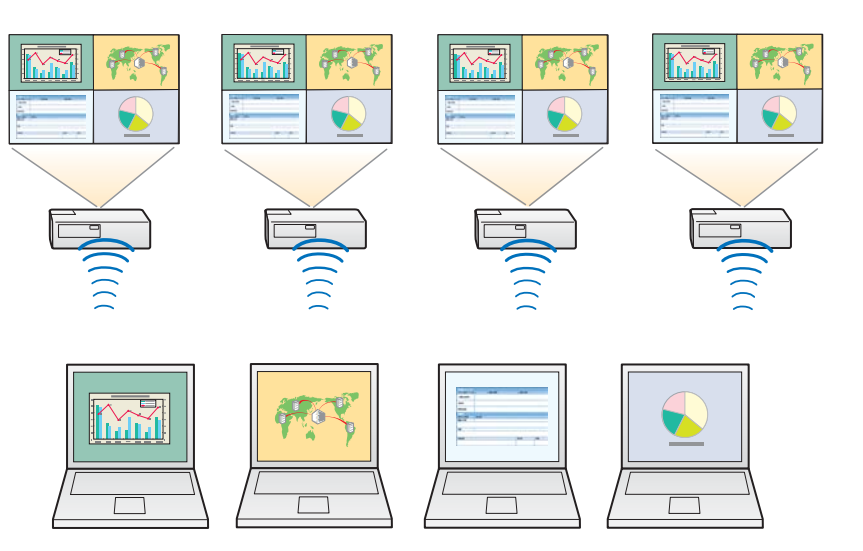

- $\blacksquare$ 
	- Start EasyMP Multi PC Projection, og søk etter projektorene.
	- Søke etter og koble til [projektorene"](#page-16-0) s.17

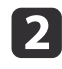

Velg opptil fire projektorer du vil koble til fra listen som vises, og klikk deretter på **Bli med**.

Betjeningsskjermen for projisering vises.

a• Ved oppretting av en speilvendingsgruppe Hvis du velger en projektor fra en gruppe, velges alle projektorene <sup>i</sup> gruppen.

Hvis du velger en projektor <sup>i</sup> en speilvendingsgruppe, kan du bare velge projektorer <sup>i</sup> den gruppen.

• Hvis andre deltakere allerede er koblet til projektoren Du kan bare velge samme kombinasjon av projektorer som den andre brukeren har gjort. Du kan ikke koble til projektorer som ikke er inkludert <sup>i</sup> kombinasjonen.

## <span id="page-19-0"></span>**Koble til en projektor på et annet nettverk**

Ved å koble til projektorene til en datamaskin, kan du projisere skjermen til datamaskinen til fjerne plasser (på forskjellige delnett).

Ved Automatisk søk blir ikke projektorer på forskjellige delnett funnet fordi søket bare utføres på samme delnett.

Du kan koble til projektorer som er på forskjellige delnett ved hjelp av én av fremgangsmåtene under.

- Angi enten en IP-adresse eller et projektornavn, og utfør et søk.
- s ["Manuelt](#page-17-0) søk" s.18
- Utfør et søk basert på en profil.
	- $\bullet$  ["Profil-søk"](#page-17-0) s.18

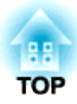

# <span id="page-20-0"></span>**Betjening under et møte**

Dette kapitlet beskriver hvordan du styrer skjermen som projiseres under et møte.

# <span id="page-21-0"></span>**Projisere skjermer <sup>22</sup>**

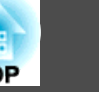

## **Bruke betjeningsskjermen for projisering**

Når du kobler til projektorer, vises følgende skjermbilde.

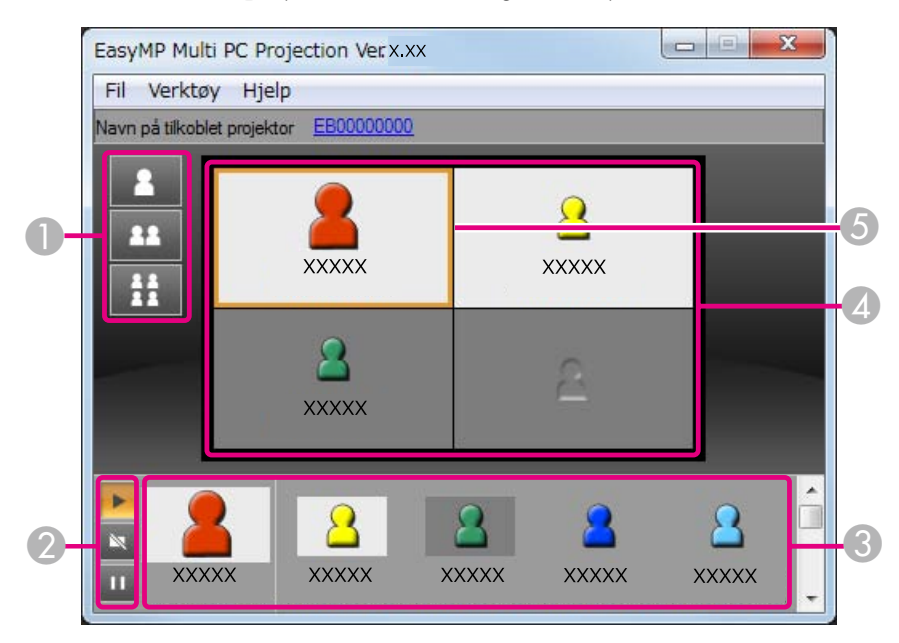

Se følgende tabell for mer informasjon om funksjonene til hvert element.

#### A **Endre projiseringsknapper** Endrer antall ruter som er tilgjengelige for projisering av skjermer fra datamaskiner. **•** ["Endre antall projiserte skjermer" s.23](#page-22-0) Projiserer skjermen fra én datamaskin i fullskjermsvisning uten å H dele opp den projiserte skjermen. Projiserer skjermene fra opptil to datamaskiner samtidig ved å dele 22 den projiserte skjermen i to. Projiserer skjermene fra opptil fire datamaskiner samtidig ved å dele Ħ den projiserte skjermen i fire.

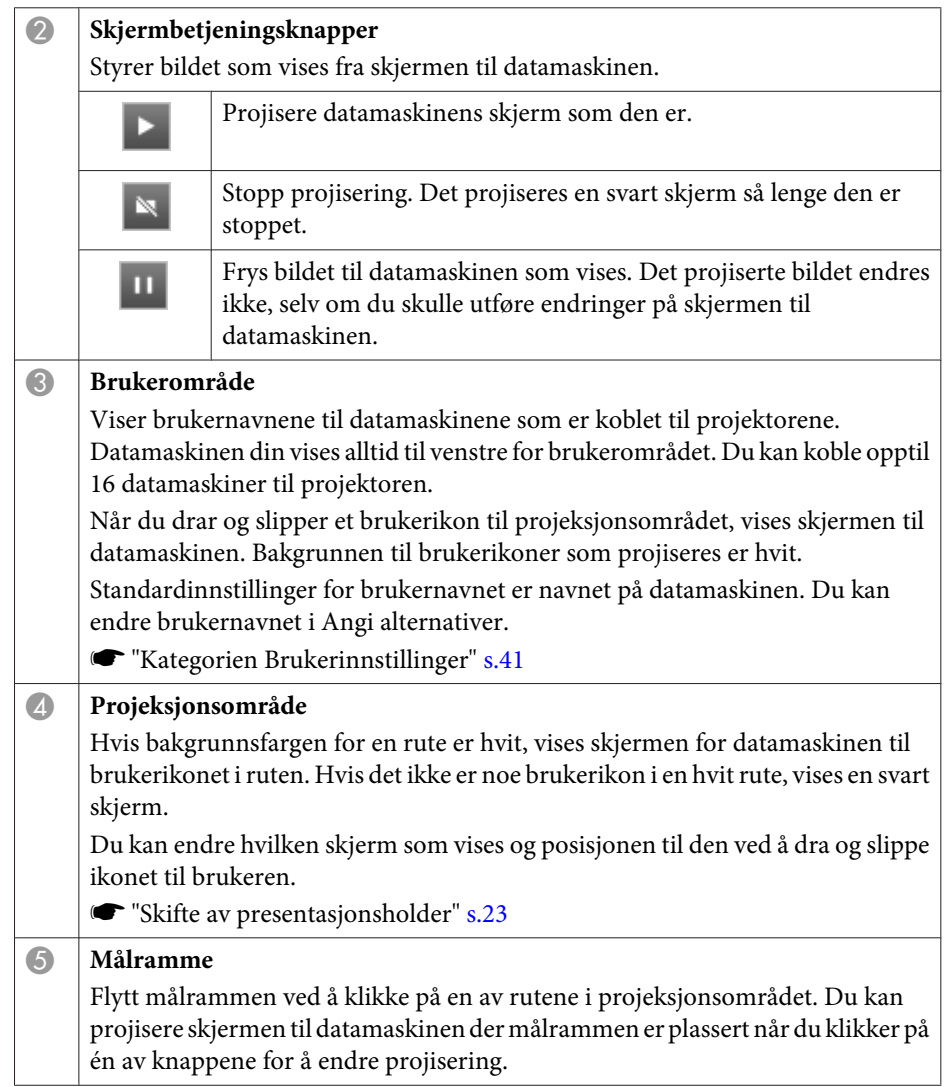

## <span id="page-22-0"></span>**Projisere skjermer <sup>23</sup>**

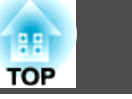

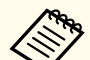

aNår du klikker <sup>p</sup><sup>å</sup> projektornavnet ved siden av navnet <sup>p</sup><sup>å</sup> tilkoblet projektor, vises Web-fjernkontrollen. <sup>I</sup> Web-fjernkontrollen kan du betjene projektoren på datamaskinen på samme måte som å bruke fjernkontrollen.

Se følgende håndbok for mer informasjon om Web-fjernkontrollen.

 $\bullet$  [Brukerhåndbok](#page-0-0)

## **Endre antall projiserte skjermer**

Du kan dele det projiserte bilde inn i maksimum fire områder. Ved å endre antallet, kan du projisere skjermer fra flere datamaskiner samtidig, eller vise én skjerm <sup>i</sup> fullskjermsvisning.

 $\blacksquare$ 

 Velg brukerens ikon <sup>i</sup> projeksjonsområdet. Flytt målrammen.

 $\overline{2}$ 

Klikk **R**, **B** eller **for** endre antallet områder som det

skal deles inn i.

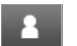

Den valgte skjermen vises i fullskjermsvisning.

Den projiserte skjermen deles i to, og den valgte skjermen og neste 23 skjerm vises.

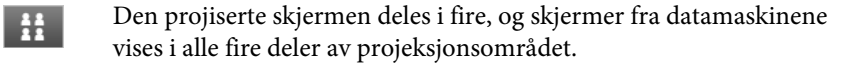

aDu kan ogs<sup>å</sup> endre antallet inndelinger ved <sup>å</sup> høyreklikke <sup>i</sup> projeksjonsområdet. Høyreklikk ikonet, og velg deretter antallet inndelinger.

## **Skifte av presentasjonsholder**

#### **Under endring av projeksjonsskjermen**

Dra og slipp et ikon <sup>i</sup> brukerens område til ruten du vil projisere.

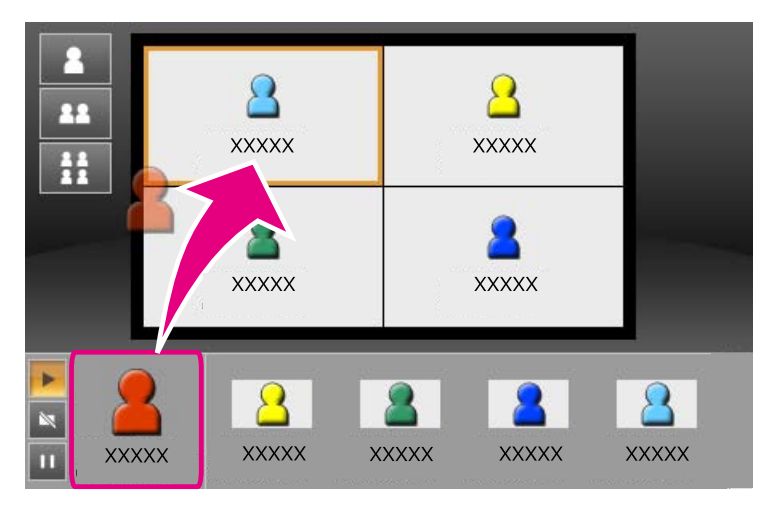

For å avslutte projiseringen, dra og slipp ikonet fra projeksjonsområdet til brukerens område.

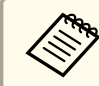

aVed <sup>å</sup> høyreklikke <sup>p</sup><sup>å</sup> et ikon <sup>i</sup> brukerens område, kan du ang<sup>i</sup> posisjonen til projeksjonen.

#### **Under endring av posisjonen til projeksjonen**

Dra og slipp et ikon <sup>i</sup> projeksjonsområdet du vil flytte, til målposisjonen.

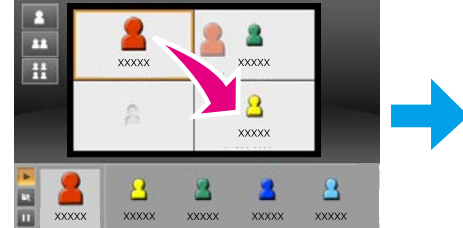

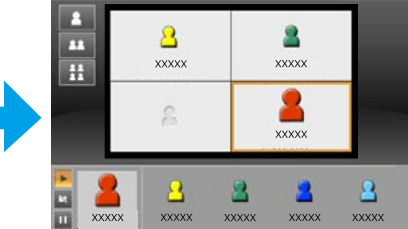

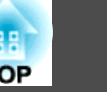

<span id="page-23-0"></span>**Alan eller ette** er valgt, kan du endre hvilken skjerm som projiseres ved å bytte ikonet som projiseres (ikonet <sup>i</sup> den hvite ruten) med et ikon som ikke projiseres (ikonet <sup>i</sup> den svarte ruten).

## **Få lyd fra projektoren**

Du kan høre på lyd fra datamaskinen via projektoren når en datamaskin er tilkoblet en projektor og projiserer <sup>i</sup> fullskjermsvisning.

## <span id="page-24-0"></span>**Avslutte møtet <sup>25</sup>**

Når du vil avslutte en økt, bruk en av følgende metoder for å koble fra projektorene.

#### **Når du er den eneste som kobler fra**

Høyreklikk på ikonet ditt <sup>i</sup> brukerområdet, og velg deretter **Avslutt**.

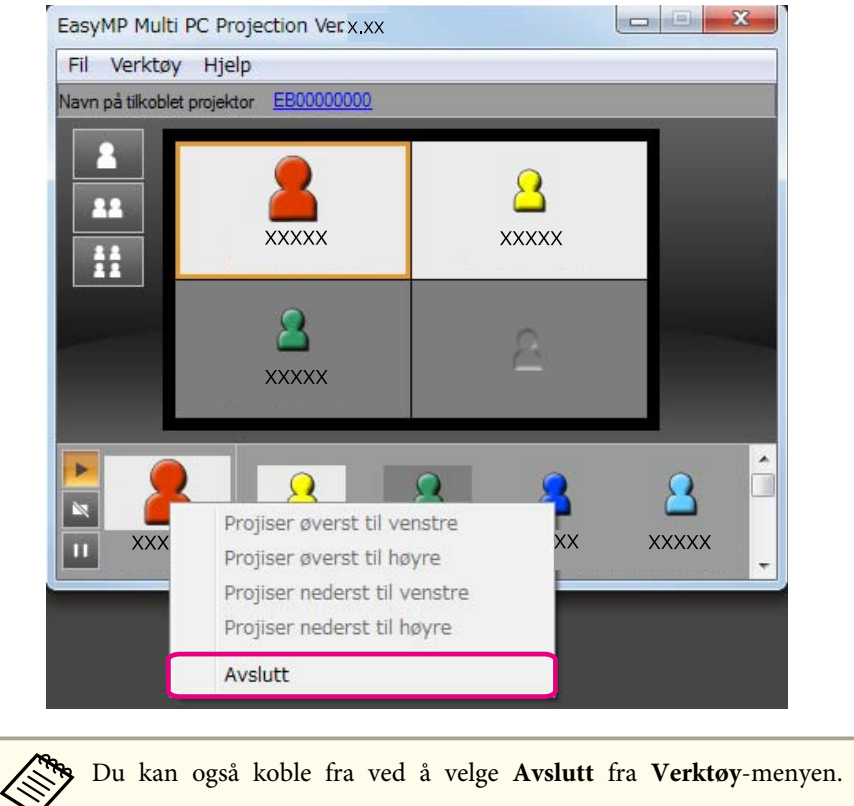

#### **Avslutte økten**

Velg **Avslutt økt** fra **Verktøy**-menyen. Alle datamaskiner og projektorer som deltar i økten blir frakoblet.

**TOP** 

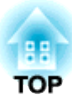

## <span id="page-25-0"></span>**Slik holder du enkelt møter ofte**

Dette kapitlet forklarer hvordan du lagrer og organiserer projektorinformasjon brukt under et møte, som gjør det enkelt for deg å holde møter igjen senere.

# <span id="page-26-0"></span>**Lagre projektorinformasjon <sup>27</sup>**

Ved å lagre projektorinformasjonen som ble brukt under det første møtet, kan du enkelt delta <sup>i</sup> senere møter når de holdes <sup>i</sup> samme omgivelser.

Du kan lagre projektorinformasjon ved å lage en snarvei eller registrere informasjonen <sup>i</sup> en profil.

### **Lage en snarvei**

Når du lager en snarvei, blir det lagret informasjon for de valgte projektorene i snarveisfilen. Når du starter EasyMP Multi PC Projection fra snarveien, søker EasyMP Multi PC Projection automatisk etter projektorene som er lagret <sup>i</sup> snarveisfilen.

Hvis du har jevnlige møter i samme omgivelser, kan du enkelt starte møter ved å lage en snarvei.

Du kan bruke én av følgende metoder for å lage en snarvei:

- Høyreklikk projektoren som skal lagres fra **Profil** eller **Projektorliste**, og velg deretter **Opprett snarvei**.
- Velg projektoren som skal lagres fra **Profil** eller **Projektorliste**, og dra og slipp den til stedet du vil opprette snarveien.

aOppretting av en snarveismappe lagrer informasjon for flere projektorer <sup>i</sup> mappen.

Du kan søke etter flere projektorer samtidig når du starter programmet.

### **Registrere en profil**

Du kan lagre informasjon for projektorene du har lett etter i en profil. Hvis du neste gang kobler til de samme projektorene, er det lett å finne dem.

Du kan registrere en profil ved å følge en av metodene under.

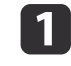

Ved registrering av projektorene fra listen over tilkoblede projektorer.

Hvis du vil registrere projektorer som vises <sup>i</sup> listen over tilkoblede projektorer til en profil, klikk **Registrer**.

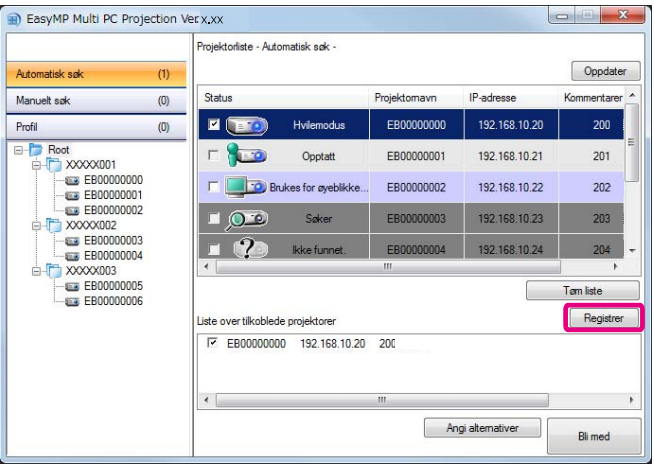

#### **Ved registrering av én bestemt projektor**

Hvis du vil registrere én bestemt projektor til en profil, høyreklikk projektoren du vil registrere <sup>i</sup> projektorlisten, og velg deretter **Legg til element i profil**.

#### **Ved registrering av alle projektorene som ble funnet av søket**

Høyreklikk en av projektorene i projektorlisten, og velg deretter **Legg til alle <sup>i</sup> profil**. Du kan registrere alle projektorene <sup>i</sup> projektorlisten.

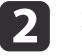

Skriv inn projektornavnet og velg eller opprett mappen der du vil lagre profilen, og klikk deretter på **OK**.

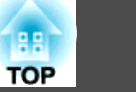

<span id="page-27-0"></span>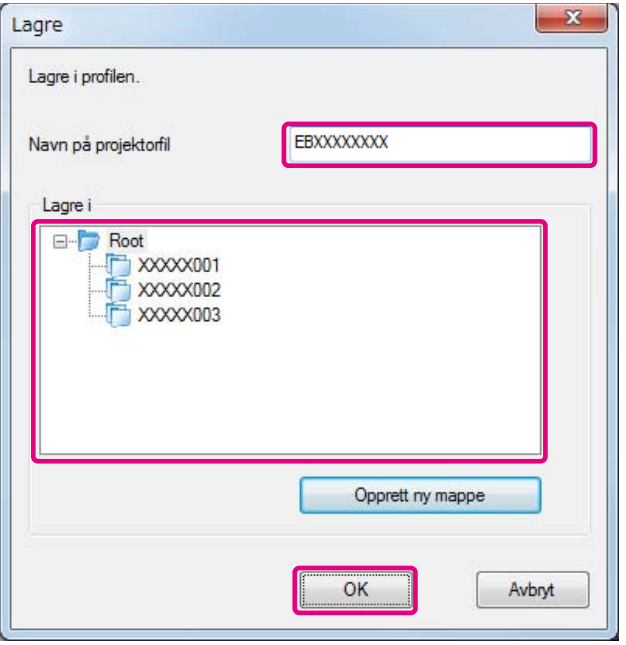

a• For <sup>å</sup> registrere projektoren, kan du dra og slippe projektoren du vil registrere fra projektorlisten til **Profil**-listemappen.

• Mappestrukturen kan ha seks mappenivåer.

## **Dele en profil**

Du kan dele en profilliste du har laget med andre deltakere. Dette gjør det mulig for deltakere som blir med for første gang å enkelt søke etter projektorene.

#### **Eksportere profilen du vil dele**

Følg fremgangsmåten under for å eksportere den registrerte profilen.

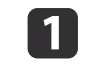

Høyreklikk mappen du vil dele <sup>i</sup> profillisten, og velg deretter **Eksporter**.

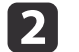

Velg hvor du vil lagre profilen (.mplist) og lagre deretter profilen.

#### **Importere den delte profilen**

Følg fremgangsmåten under for å importere den delte profilen til EasyMP Multi PC Projection.

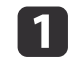

Høyreklikk mappen du vil importere <sup>i</sup> profillisten, og velg deretter **Importer**.

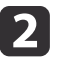

 Velg profilen (.mplist), og klikk deretter **Åpne**. Klikk **OK** for å fullføre importen.

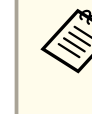

aDu kan ogs<sup>å</sup> importere en profil (.plist) som er eksportert ved bruk av EasyMP Network Projection. Du kan imidlertid ikke importere en profil der projektorene ble tilkoblet ved hjelp av Hurtigtilkoblingsmodus.

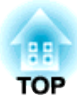

# <span id="page-28-0"></span>**Feilsøking**

Dette kapitlet identifiserer mulige problemer og forklarer hvordan du håndterer dem.

<span id="page-29-0"></span>Når du projiserer bilder fra datamaskinen mens du kjører EasyMP Multi PC Projection, gjelder følgende begrensninger.

### **Støttede oppløsninger**

Følgende skjermoppløsninger for datamaskin kan projiseres. Du kan ikke koble til datamaskiner med høyere oppløsning enn UXGA.

- VGA (640x480)
- SVGA (800x600)
- XGA (1024x768)
- SXGA (1280x960)
- SXGA (1280x1024)
- SXGA+ (1400x1050)
- WXGA (1280x768)
- WXGA (1280x800)
- WXGA+ (1440x900)
- UXGA (1600x1200)

Ved bruk av en datamaskin med et spesielt bredde-/høydeforhold, avhengig av oppløsningen på datamaskinen og projektoren, reduser eller øk oppløsningen for å unngå dårlig bildekvalitet.

Avhengig av oppløsningen, kan av og til vertikale eller horisontale marger projiseres i svart.

## **Skjermfarger**

Følgende antall skjermfarger kan projiseres.

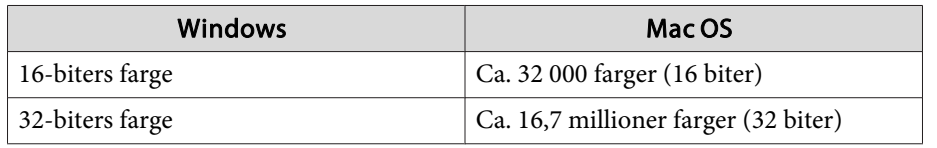

## **Antall tilkoblinger**

Du kan koble opptil fire projektorer til én datamaskin, og projisere samtidig. (Multi-skjerm støttes ikke.)

Du kan koble opptil <sup>16</sup> datamaskiner til én projektor samtidig.

## **Andre begrensninger**

- Hvis overføringshastigheten <sup>i</sup> det trådløse LAN-et er lav, kan det hende at nettforbindelsen brytes.
- Lyd kan bare overføres når én datamaskin er tilkoblet én projektor <sup>i</sup> fullskjermsvisning. Hvis flere projektorer er tilkoblet eller den projiserte skjermen er delt opp, kan lyd ikke overføres under projisering.
- Når du spiller av videoer, spilles de ikke av like jevnt som når de vises på datamaskinen.
- Programmer som bruker deler av DirectX-funksjoner vises ikke alltid riktig. (bare Windows)
- Kan ikke projisere MS-DOS-ledetekster over hele skjermen (bare Windows)
- Bildet på dataskjermen og bildet som projiseres av projektoren, samsvarer ikke.

## **Når du bruker Windows Vista / Windows 7**

Vær oppmerksom på punktene nedenfor når du bruker EasyMP Multi PC Projection sammen med en datamaskin som kjører Windows Vista / Windows 7

### <span id="page-30-0"></span>**Begrensninger <sup>31</sup>**

#### **Begrensninger ved projisering fra Windows Fotogalleri eller Windows Live Fotogalleri**

Merk følgende to begrensninger ved bruk av Windows Fotogalleri eller Windows Live Fotogalleri når EasyMP Multi PC Projection kjører.

- Bildevisninger spilles av <sup>i</sup> forenklet modus når du projiserer fra Windows Fotogalleri eller Windows Live Fotogalleri. Siden verktøylinjen ikke vises, kan du heller ikke endre Tema (effekter) når du spiller av en bildevisning, uavhengig av verdien for Windowsopplevelsesindeksen.
- Du kan ikke spille av filmer.

#### **Begrensninger i Windows Aero**

Merk følgende to begrensninger når skrivebordsutformingen for datamaskinen er Windows Aero.

- Det lagdelte vinduet projiseres uavhengig av **Vindu med lagdelt overføring**-innstillingen fra **Angi alternativer**<sup>i</sup> EasyMP Multi PC Projection.
	- **s** ["Kategorien](#page-41-0) Juster ytelse" s.42

• Noen minutter etter at du har koblet en datamaskin til projektoren via nettverket med EasyMP Multi PC Projection, kan det hende følgende melding vises.

Det anbefales at du velger **Behold gjeldende fargeoppsett, og ikke vis denne meldingen på nytt**. Valget er aktivert til datamaskinen startes på nytt.

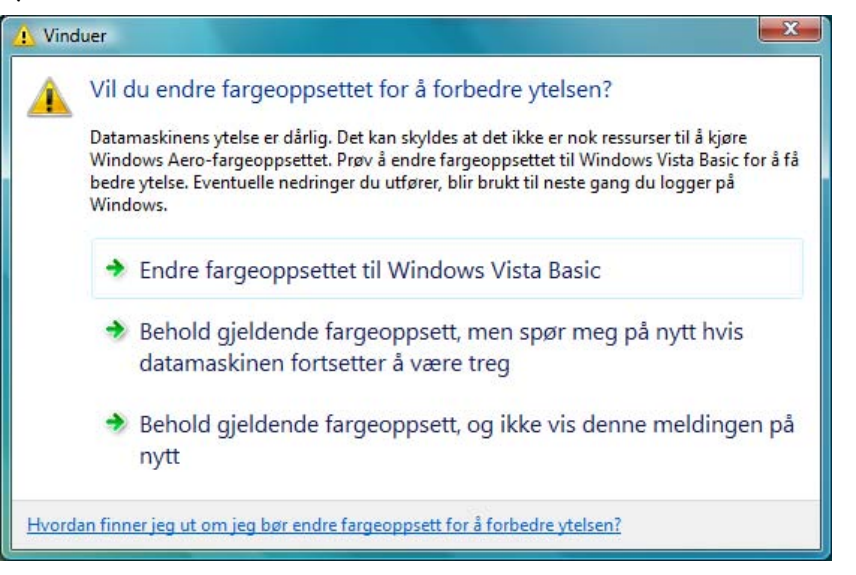

#### **Andre begrensninger**

- Kan ikke projisere Windows Media Center-bilder <sup>i</sup> fullskjermsvisning. Du kan projisere <sup>i</sup> vindusvisning.
- Hvis lyden stopper under avspilling ved overføring av lyd fra datamaskinen til projektoren ved hjelp av EasyMP Multi PC Projection, forsøk å starte programme<sup>t</sup> du bruker på nytt.

**TOP** 

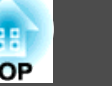

## <span id="page-31-0"></span>**Kan ikke koble til projektoren du vil bruke**

### **Kan ikke koble til projektoren og datamaskinen via trådløst LAN**

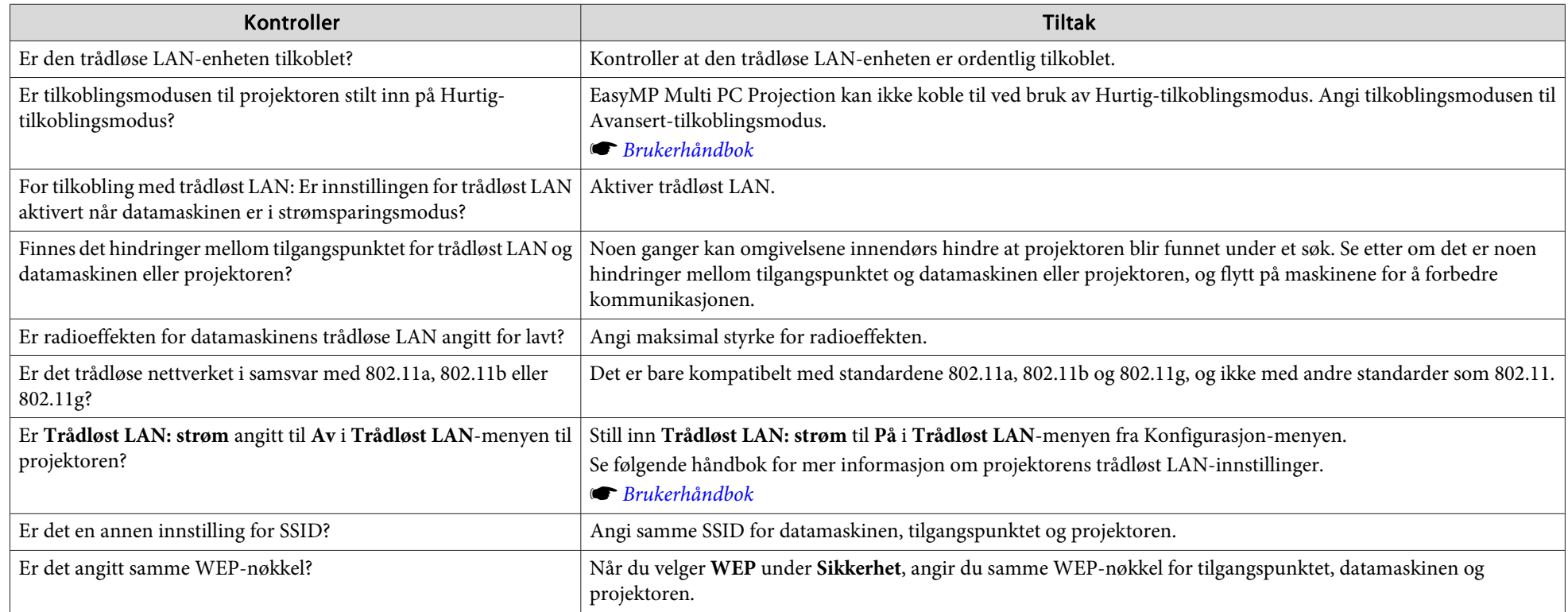

#### **Kan ikke koble til projektoren og datamaskinen via trådbundet LAN**

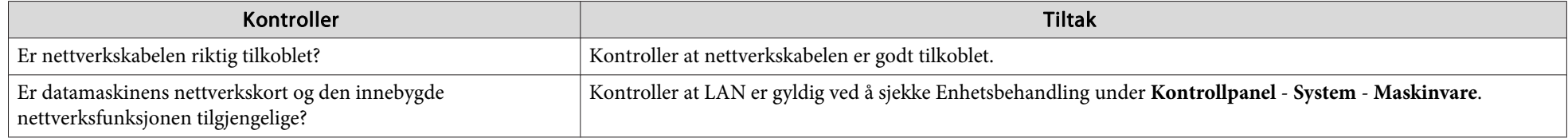

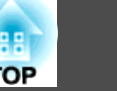

<span id="page-32-0"></span>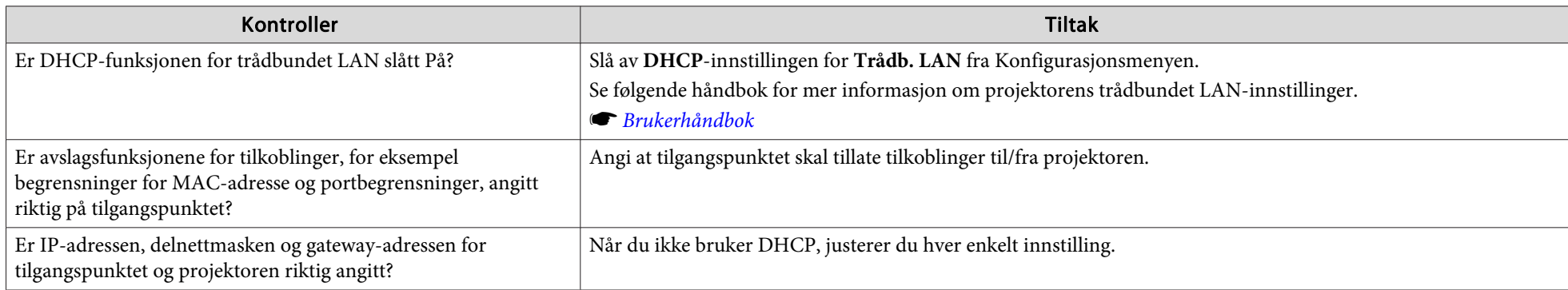

## **Kan ikke koble til projektoren og datamaskinen via nettverket**

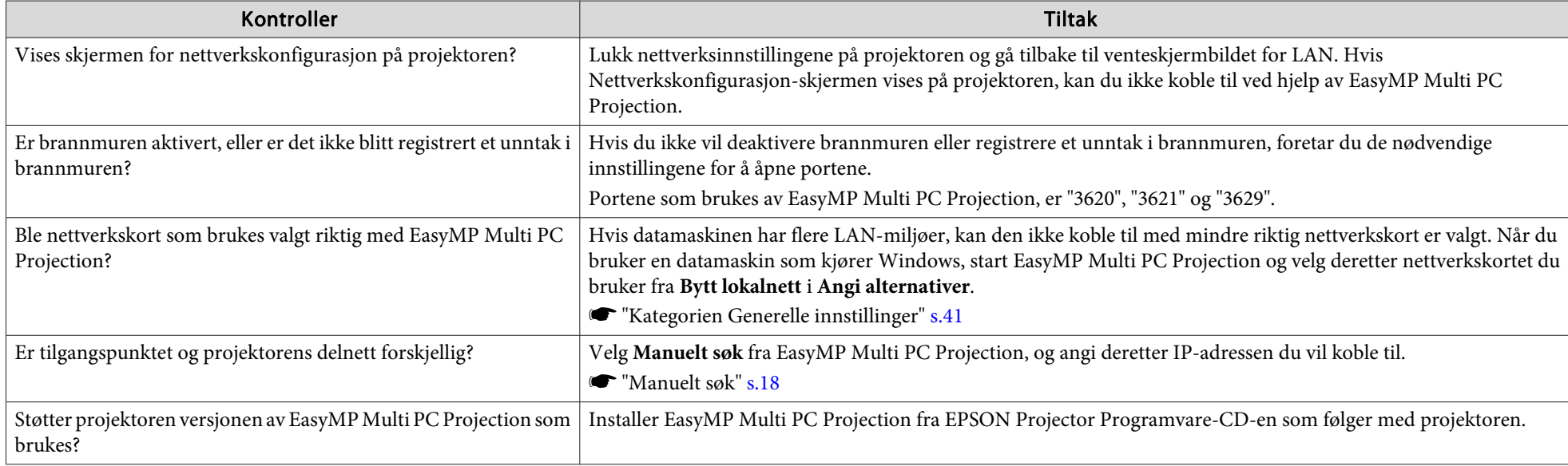

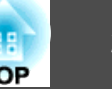

#### <span id="page-33-0"></span>**Kan ikke velge projektoren**

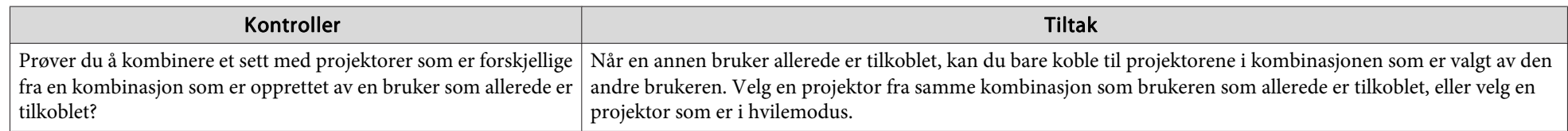

## **Skjermen projiseres ikke**

### **Bilde og lyd fra vises ikke, det tar lang tid før bildet vises, eller filmen eller lyden stopper opp ved projisering ved hjelp av EasyMP Multi PC Projection**

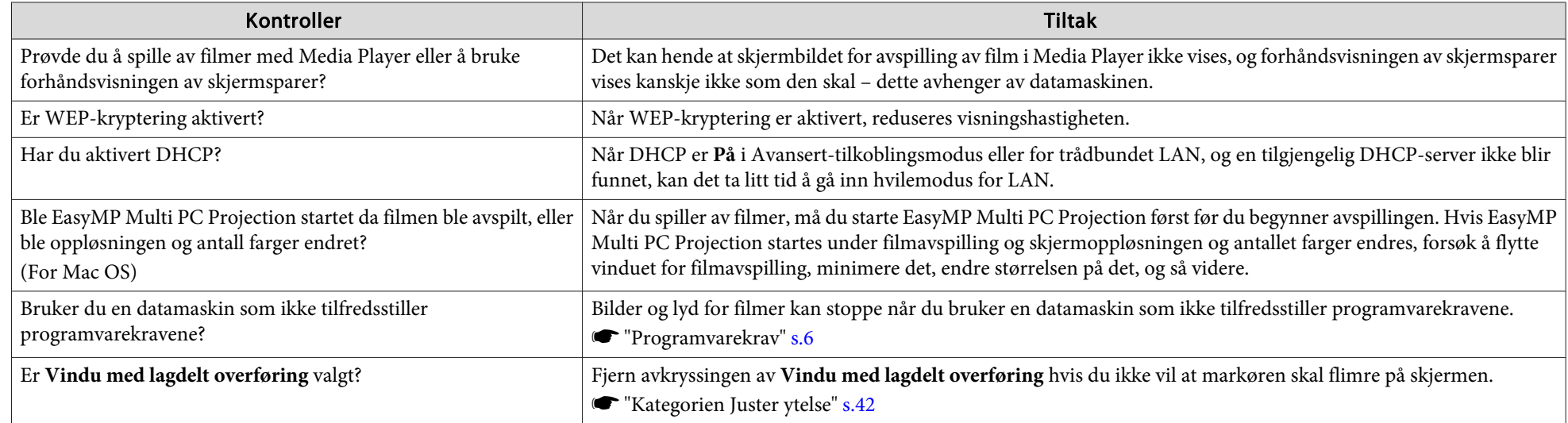

### Ingen lyd fra projektoren når du kobler til med EasyMP Multi PC Projection

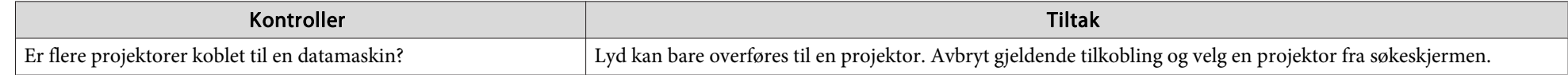

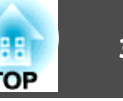

<span id="page-34-0"></span>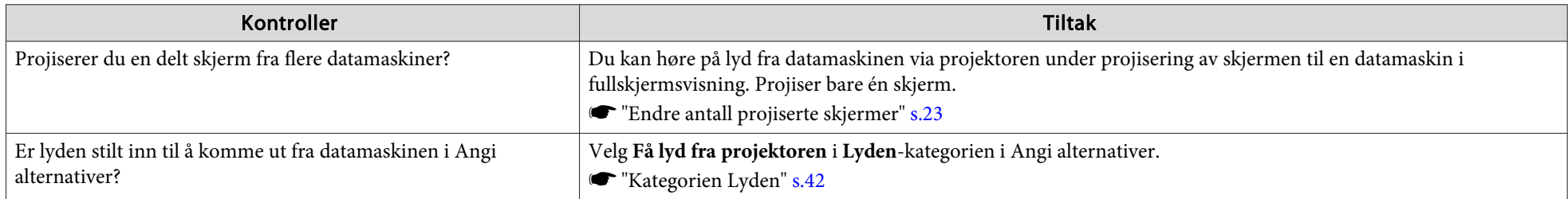

### Når tilkoblingen gjøres med EasyMP Multi PC Projection, kan ikke en PowerPoint-lysbildefremvisning startes.

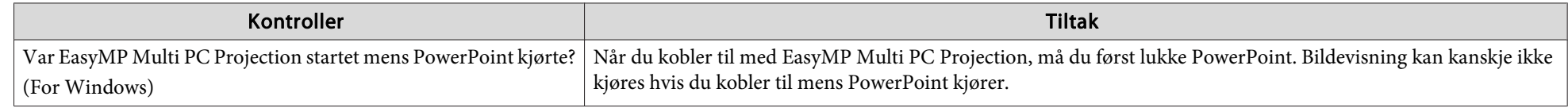

### Når en tilkobling er gjort med EasyMP Multi PC Projection, oppdateres ikke skjermbildet ved bruk av et Office-program.

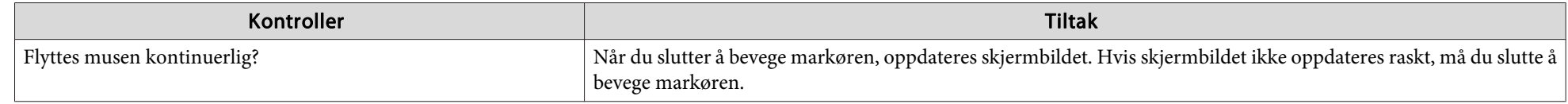

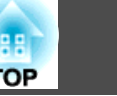

## <span id="page-35-0"></span>**Feilmeldinger ved oppstart av EasyMP Multi PC Projection**

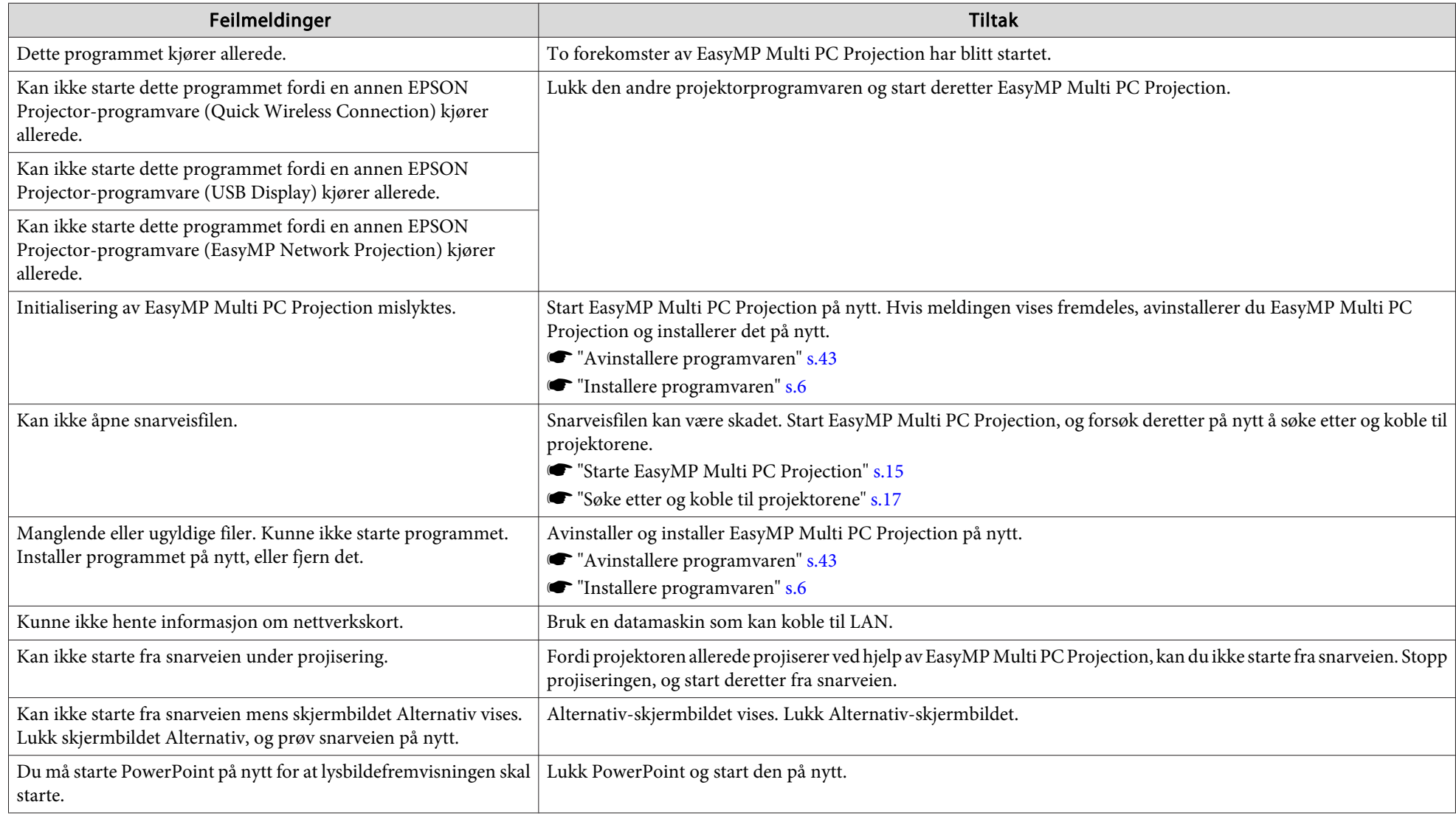

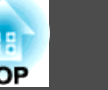

## <span id="page-36-0"></span>**Feilmeldinger ved søk etter og valg av projektorer**

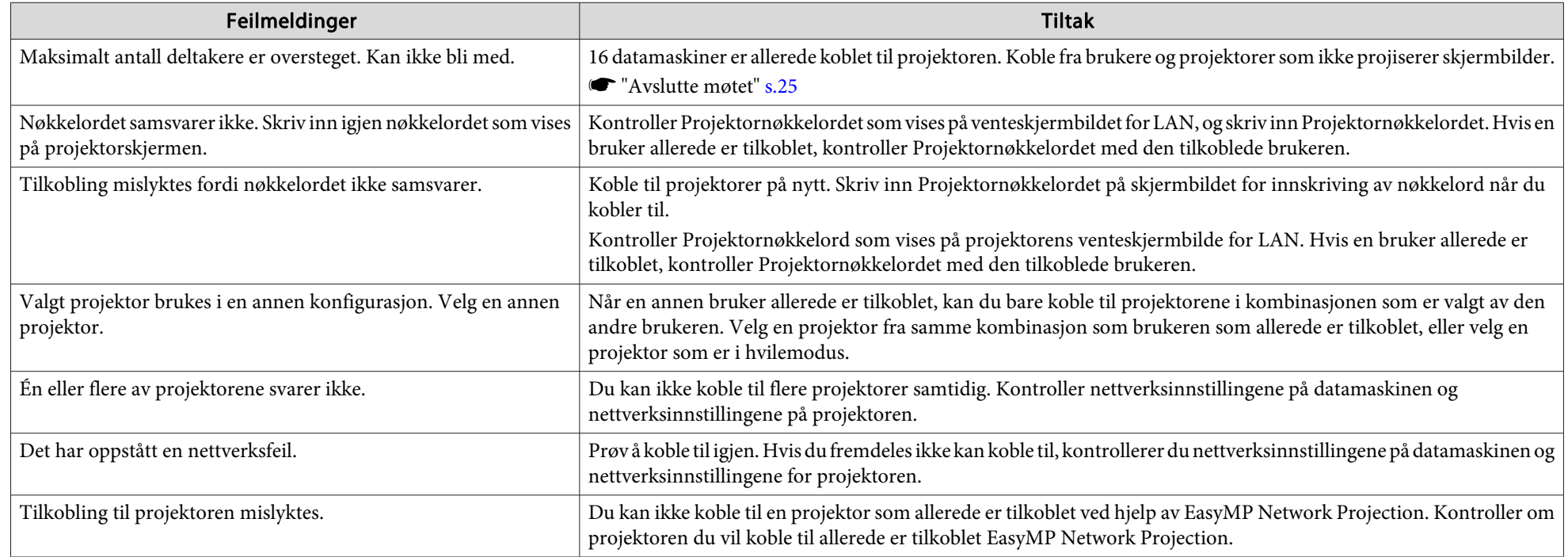

## **Feilmeldinger under projisering**

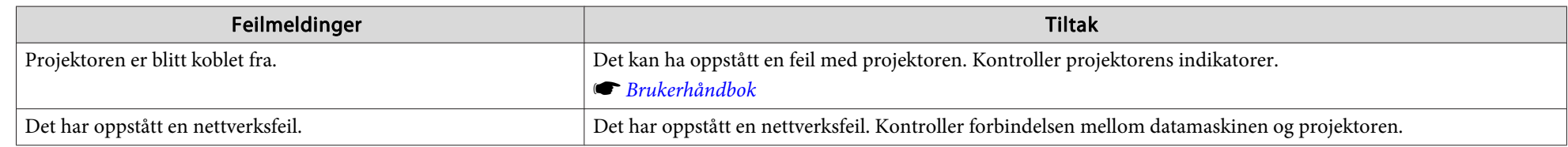

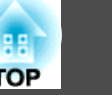

## <span id="page-37-0"></span>**Feilmeldinger ved bruk av en profil**

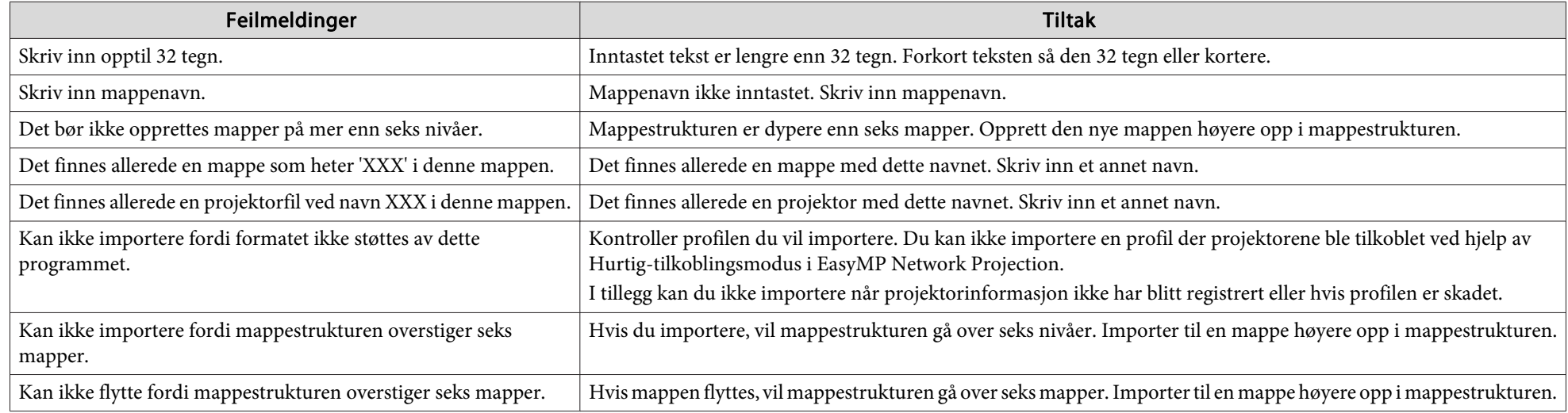

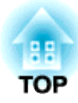

# <span id="page-38-0"></span>**Tillegg**

# <span id="page-39-0"></span>**Angi alternativer <sup>40</sup>**

Du kan vise Angi alternativer-skjermen ved å bruke én av følgende metoder.

• Klikk **Angi alternativer** på søkeskjermbildet.

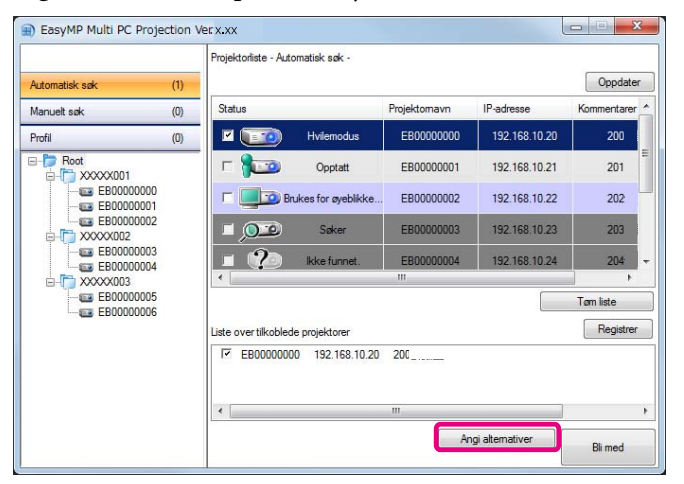

• Velg **Angi alternativer** fra **Verktøy**-menyen på betjeningsskjermen for projisering.

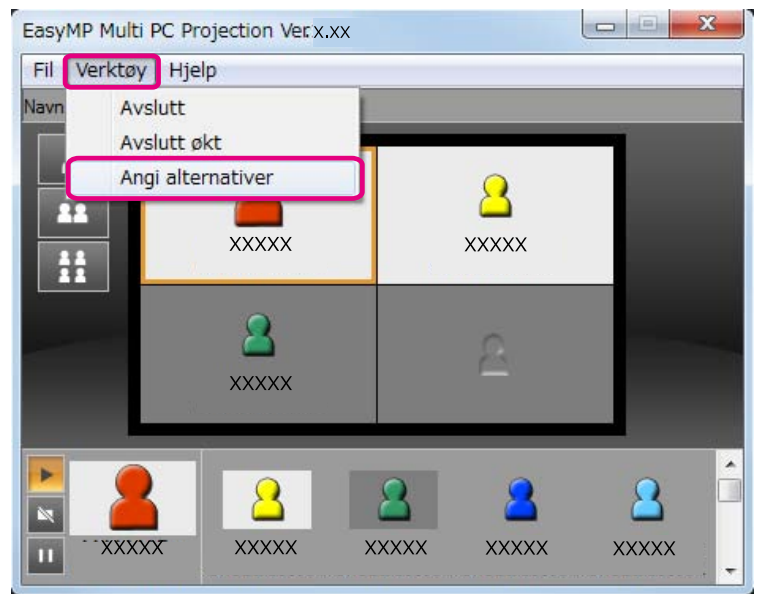

aHvis du viser Angi alternativer-skjermen fra betjeningsskjermen for projisering, vil ikke **Brukerinnstillinger**-kategorien eller **Generelle innstillinger**-kategorien vises.

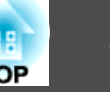

## <span id="page-40-0"></span>**Kategorien Brukerinnstillinger**

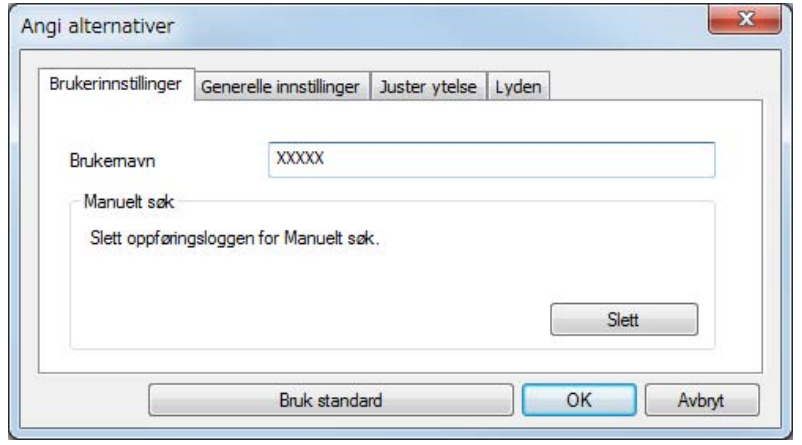

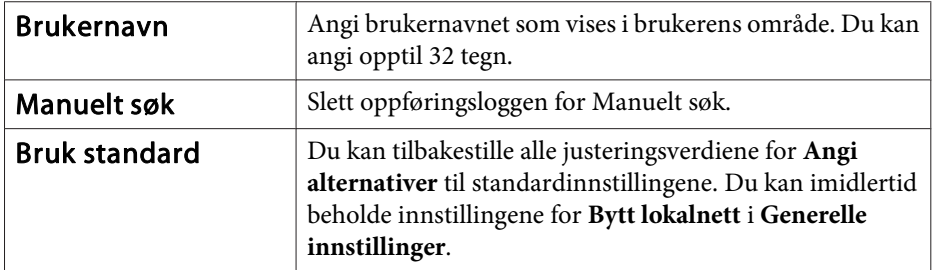

## **Kategorien Generelle innstillinger**

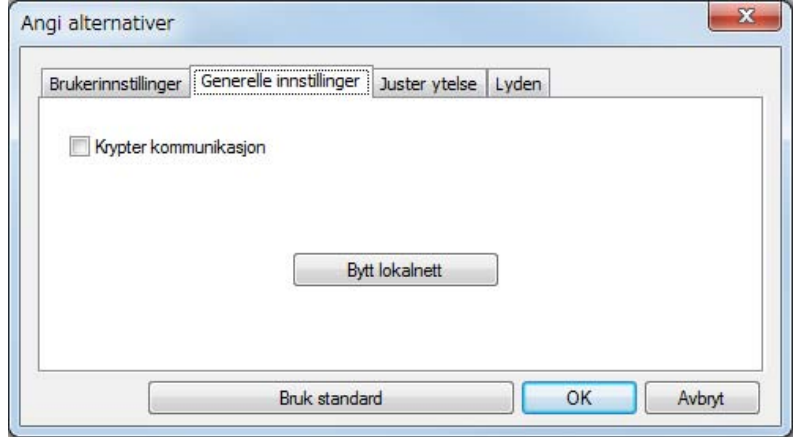

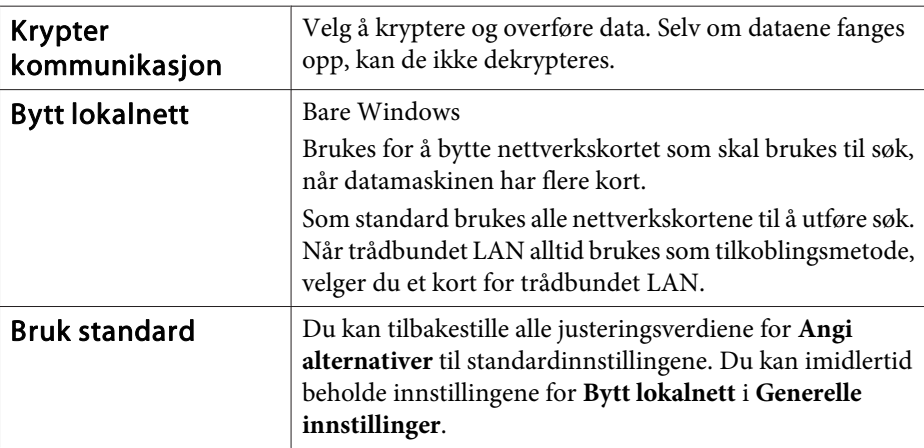

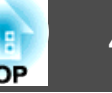

## <span id="page-41-0"></span>**Kategorien Juster ytelse**

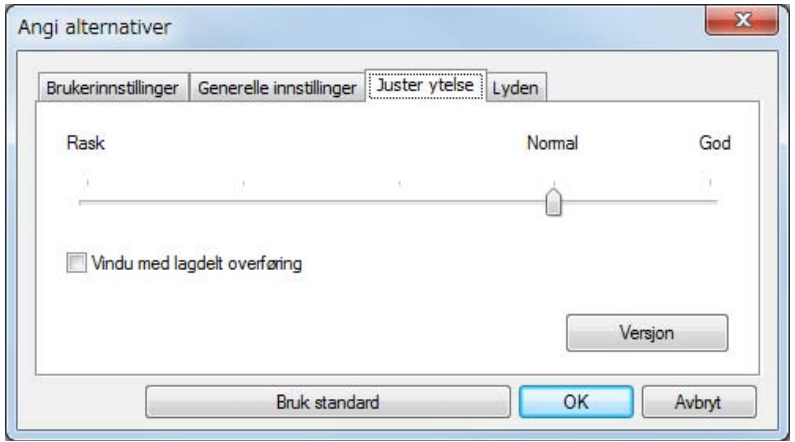

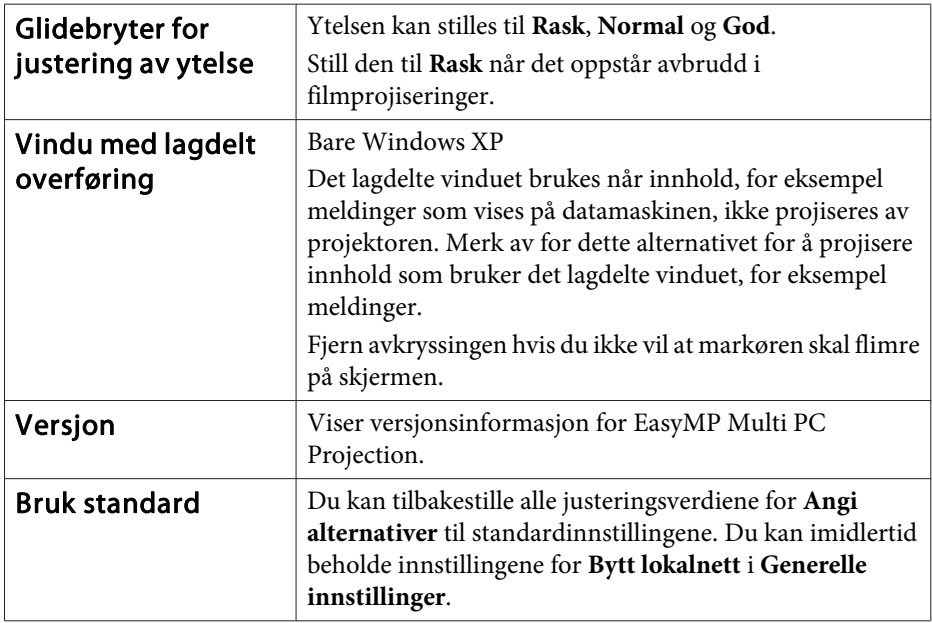

## **Kategorien Lyden**

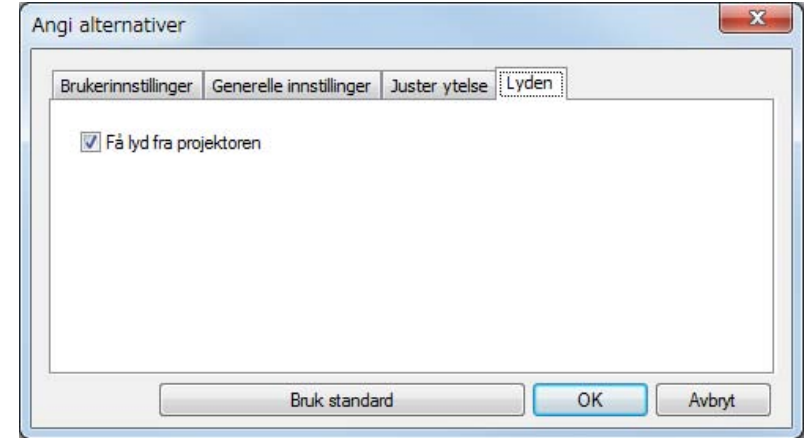

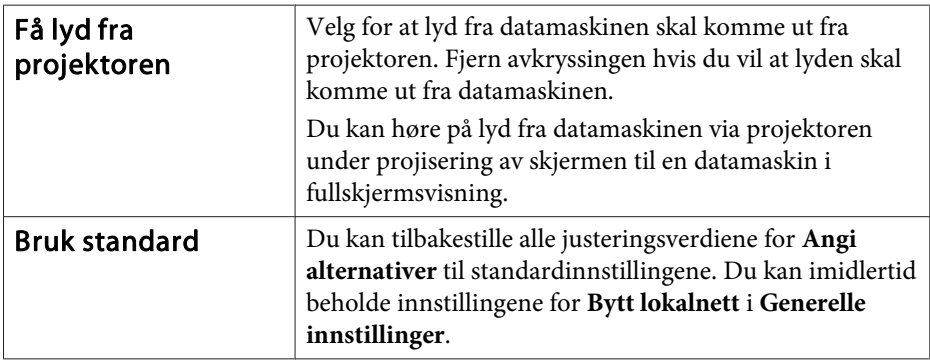

# <span id="page-42-0"></span>**Avinstallere programvaren <sup>43</sup>**

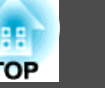

### **Avinstallere**

Husk å kontrollere punktene nedenfor før du starter avinstalleringen.

- <sup>I</sup> Windows trenger du administratorrettigheter for å avinstallere EasyMP Multi PC Projection.
- Lukk alle programmer som kjører, før du starter avinstalleringen.

**For Windows XP**

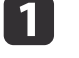

Klikk på **Start** og deretter **Kontrollpanel**.

- $\mathbf{2}$ Dobbeltklikk **Legg til / fjern programmer**.
- **B** Velg **EasyMP Multi PC Projection** og klikk deretter på **Fjern**.
- **For Windows Vista / Windows 7**

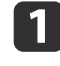

Klikk på **Start** og deretter **Kontrollpanel**.

- **b**<br> **b** Klikk **Avinstaller et program** under **Programmer**.
- **B** Velg **EasyMP Multi PC Projection** og klikk deretter på **Avinstaller**.

#### **For Mac OS X**

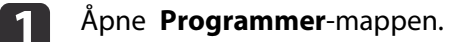

- $\boxed{2}$ Dobbeltklikk **EasyMP Multi PC Projection Uninstaller**.
- $\boxed{3}$ Følg instruksjonene på skjermen for <sup>å</sup> avinstallere.

<span id="page-43-0"></span>Med enerett. Ingen deler av denne publikasjonen kan gjenskapes, lagres i et gjenfinningssystem eller overføres i noen form eller på noen måte, elektronisk, mekanisk, ved kopiering, opptak eller på annen måte, uten at det på forhånd er gitt skriftlig tillatelse fra Seiko Epson Corporation. Patentrettslig ansvar påtas ikke i forbindelse med bruk av informasjonen i dette dokumentet. Det påtas heller ikke erstatningsansvar for skader som følger av bruk av informasjonen i dette dokumentet.

Verken Seiko Epson Corporation eller dets datterselskaper er ansvarlige overfor kjøper av dette produktet eller tredjeparter for skader, tap, kostnader eller utgifter som kjøper eller tredjepart har pådratt seg som et resultat av ulykke, feil bruk eller misbruk av dette produktet, eller uautorisert endring, reparasjon eller omarbeiding av dette produktet, eller (unntatt i USA) manglende overholdelse av Seiko Epson Corporations bruks- og vedlikeholdsinstruksjoner.

Seiko Epson Corporation kan ikke holdes ansvarlig for skader eller problemer som oppstår ved bruk av annet tilleggsutstyr eller andre forbruksvarer enn dem som Seiko Epson Corporation har angitt som originale Epson-produkter eller Epson-godkjente produkter.

Innholdet i denne håndboken kan endres eller oppdateres uten ytterligere merknad.

Illustrasjonene i denne håndboken kan avvike fra den faktiske projektoren.

### **Om bruk av navn**

Operativsystemet Microsoft® Windows® XP Professional Operativsystemet Microsoft® Windows® XP Home Edition Operativsystemet Microsoft® Windows Vista®Operativsystemet Microsoft® Windows® 7

I denne håndboken er operativsystemene ovenfor referert til som "Windows XP", "Windows Vista" og "Windows <sup>7</sup>". Dessuten kan samlebegrepet Windows brukes til å referere til Windows XP, Windows Vista og Windows 7, og flere versjoner av Windows kan refereres til som for eksempel Windows XP/Vista, med Windows-betegnelsen utelatt.

 **44TOP** 

> Mac OS X 10.4.xMac OS X 10.5.xMac  $OS X 10.6x$

<sup>I</sup> denne håndboken er operativsystemene ovenfor referert til som "Mac OS <sup>X</sup> 10.4.x", "Mac OS <sup>X</sup> 10.5.x" og "Mac OS <sup>X</sup> 10.6.x". Dessuten brukes samlebegrepet "Mac OS" for å referere til alle sammen.

## **Om skjermbilder**

Med mindre noe annet er oppgitt, er alle skjermbildene som vises <sup>i</sup> denne håndboken fra Windows 7.

De samme skjermbildene vises når du bruker Mac OS.

### **Generell merknad**

IBM, DOS/V og XGA er varemerker eller registrerte varemerker for International Business Machines Corporation.

Macintosh, Mac, Mac OS og iMac er varemerker for Apple Inc.

Microsoft, Windows, Windows NT, Windows Vista, Windows 7, PowerPoint og Windows-logoen er varemerker eller registrerte varemerker for Microsoft Corporation i USA.

Andre produktnavn som er brukt i dokumentasjonen, er også kun ment for identifikasjon og kan være varemerker for sine respektive eiere. Epson frasier seg alle rettigheter til disse varemerkene.

#### **Opphavsrett til programvare:**

Dette produktet bruker gratis programvare, <sup>i</sup> tillegg til programvare som dette selskapet har rettighetene til.

©SEIKO EPSON CORPORATION 2010. All rights reserved.

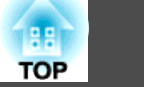

## <span id="page-44-0"></span> $\boldsymbol{A}$

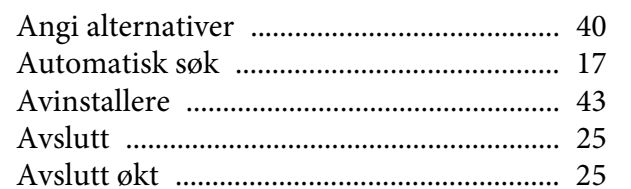

### $\boldsymbol{B}$

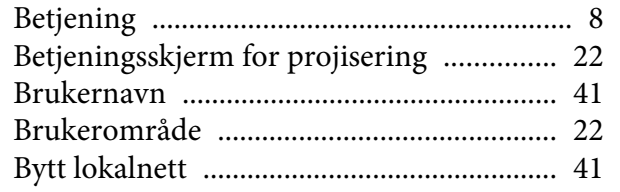

## $\boldsymbol{E}$

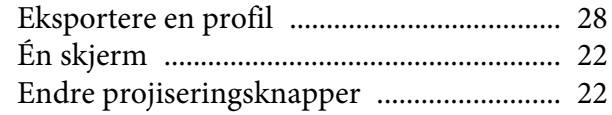

## $\boldsymbol{F}$

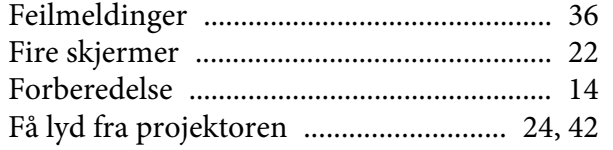

## $\boldsymbol{I}$

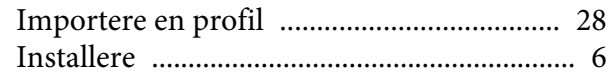

## $\boldsymbol{K}$

Krypter kommunikasjon ............................... 41

## $\pmb{M}$

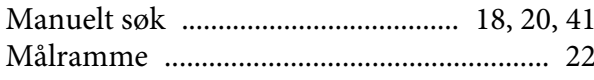

## $\boldsymbol{P}$

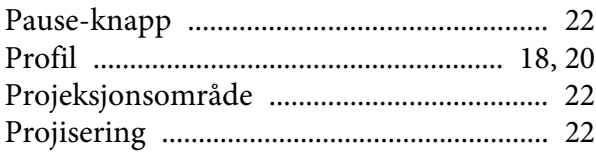

## $\boldsymbol{R}$

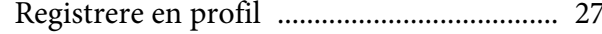

## $\boldsymbol{S}$

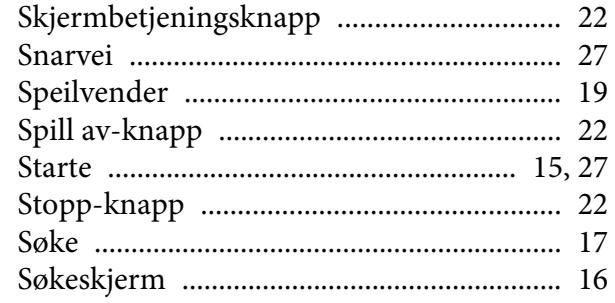

## $\boldsymbol{T}$

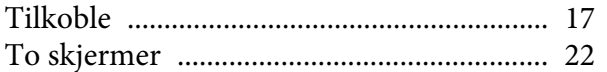

### $\boldsymbol{V}$

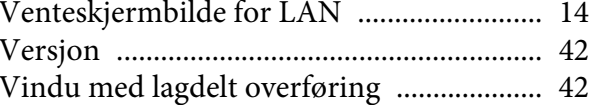